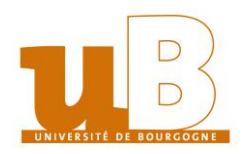

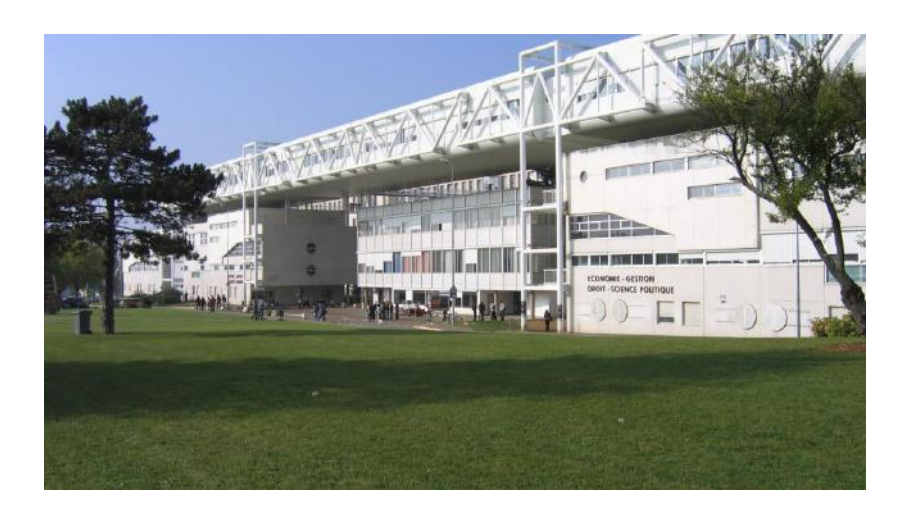

# **APPLICATION PSTAGE GESTION DES CONVENTIONS DE STAGES ET DES OFFRES DE STAGES :**

# Table des matières

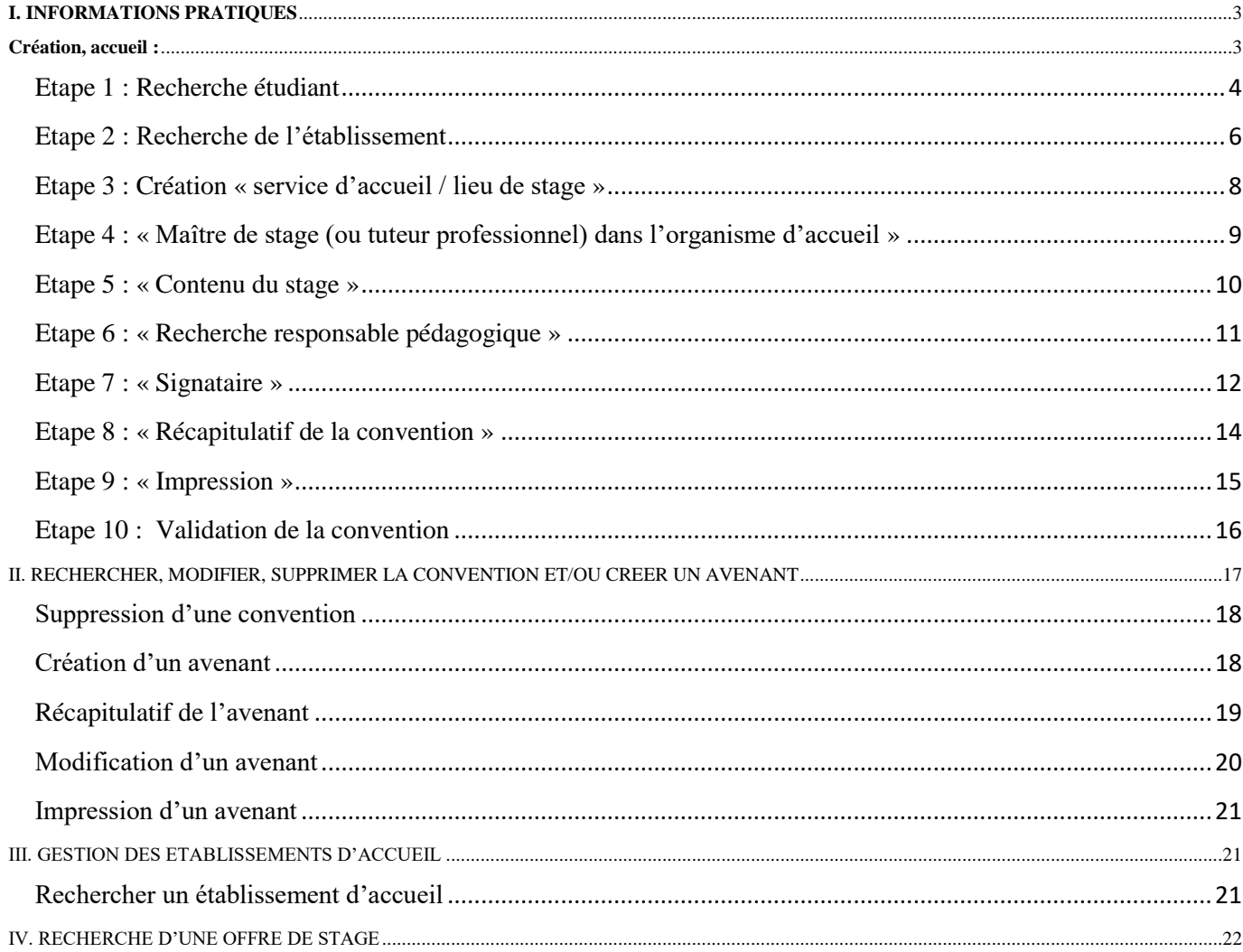

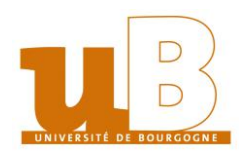

#### **APPLICATION PSTAGE GESTION DES CONVENTIONS DE STAGES ET DES OFFRES DE STAGES :**

Tout étudiant de l'université de Bourgogne peut accéder aux différentes fonctionnalités de l'application PStage. L'accès se fait par une authentification : Identifiant et mot de passe ENT (messagerie). PStage est accessible sur l'ENT ou à l'adresse suivante : **https://pstage.u-bourgogne.fr/**

## <span id="page-2-0"></span>**I. INFORMATIONS PRATIQUES**

Tout étudiant de chaque composante peut créer sa convention de stage depuis son ENT et/ou cette adresse : https://pstage.u-bourgogne.fr/

Afin de renseigner la convention de stage, munissez-vous des informations suivantes :

- Votre numéro de sécurité sociale et caisse d'assurance maladie
- Coordonnées de l'établissement d'accueil, son numéro SIRET, code NAF/APE, effectif de l'entreprise, statut juridique.

Si l'organisme d'accueil ne vous a pas fourni ces renseignements, il vous est possible de les obtenir sur les sites internet suivant :

[www.manageo.fr](http://www.manageo.fr/) [www.societe.com](http://www.societe.com/) [www.infogreffe.com](http://www.infogreffe.com/)

…

Ou alors rechercher directement dans Google par le « nom de l'entreprise suivi de SIRET »

- Nom et coordonnées de votre tuteur professionnel dans l'établissement d'accueil
- Nom de la personne signataire de votre convention dans l'établissement d'accueil
- Thématique de votre stage, dates précises, nombre de jours de présence et d'heures, rémunération s'il y a lieu et modalité de versement.

#### <span id="page-2-1"></span>**Création, accueil :**

Après l'authentification, vous arrivez sur la page d'accueil :

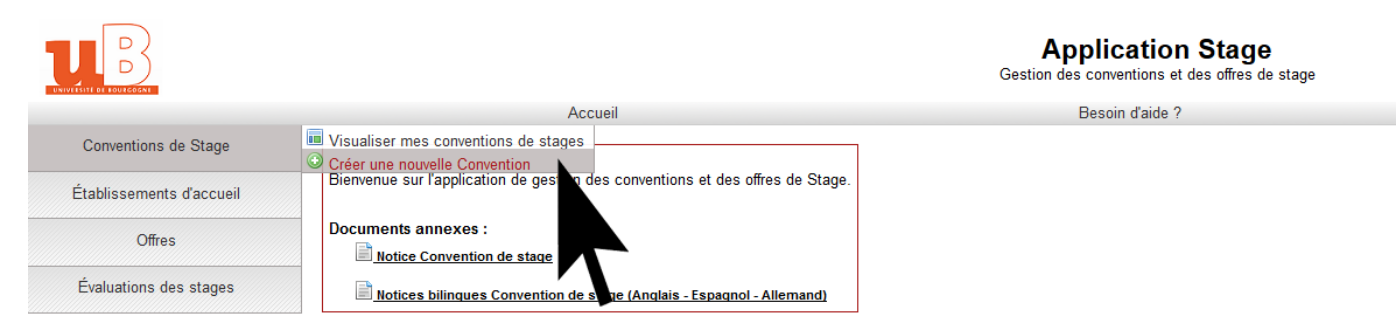

Cette page d'accueil propose deux grands menus :

- Un menu supérieur, avec deux items :
	- o « Accueil », permettant de revenir sur cette même page.
	- o « Besoin d'aide ? », pointant vers une page support.
- Un menu latéral, avec quatre items :
	- o « Conventions de stage » donne accès aux fonctions de recherche, de création et de modification des conventions de stage.
	- o « Etablissements d'accueil » donne accès aux fonctions de recherche et d'ajout des établissements d'accueil
	- o « Offres » donne accès aux fonctions de recherche des offres de stage.
	- o « Evaluation des stages »

Allez dans l'onglet « Conventions de Stage », puis « créer une nouvelle convention ».

Un écran apparaît et vous rappelle les informations dont vous avez besoin pour créer votre convention de stage. Cliquez en bas de l'écran sur « créer une nouvelle convention »

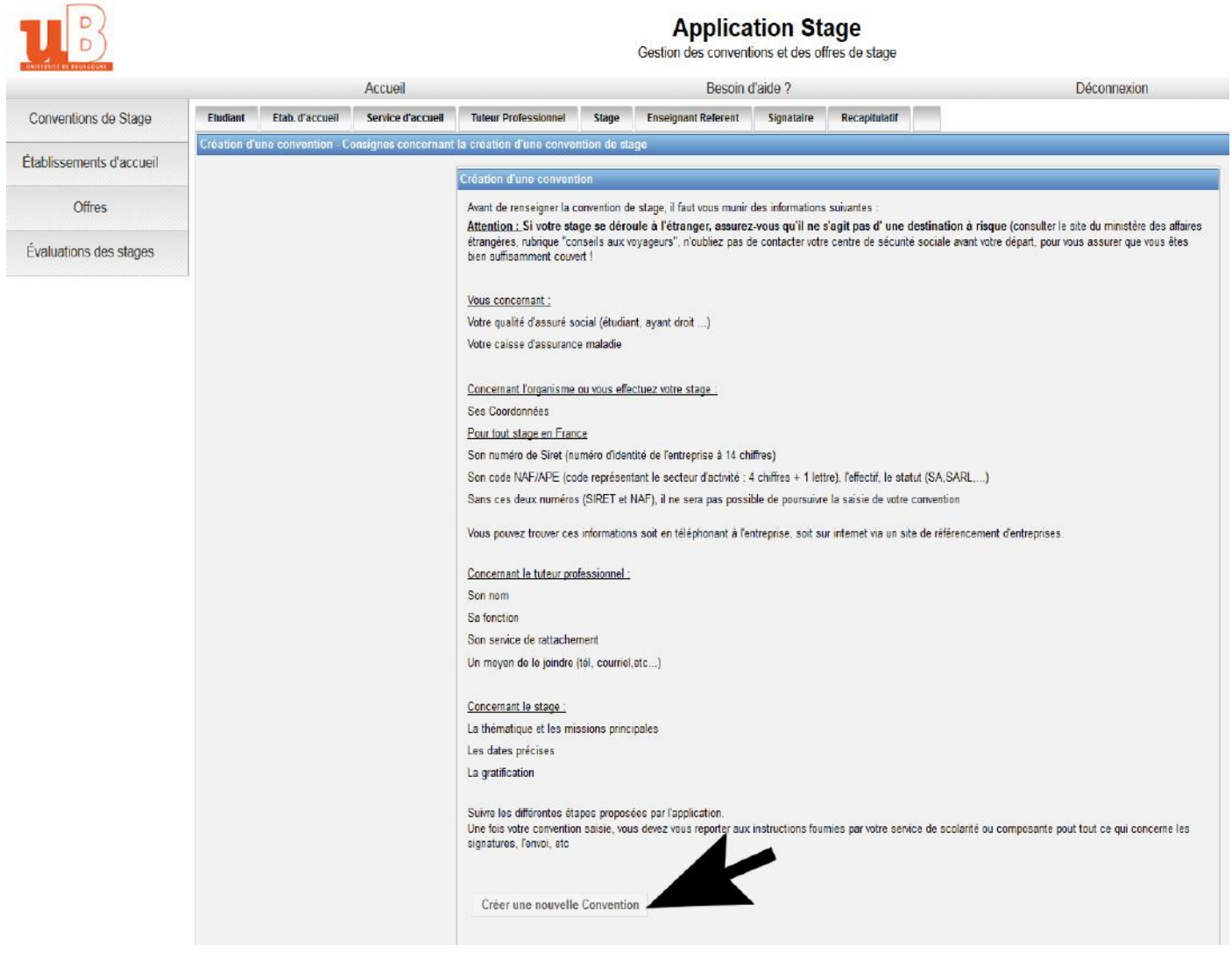

#### <span id="page-3-0"></span>Etape 1 : Recherche étudiant

L'application recherche automatiquement les informations vous concernant dans la base de données universitaire. Vérifiez l'exactitude de ces informations et modifiez-les si nécessaire. Cochez votre affiliation sécurité sociale et caisse d'assurance maladie et cliquez sur « valider ».

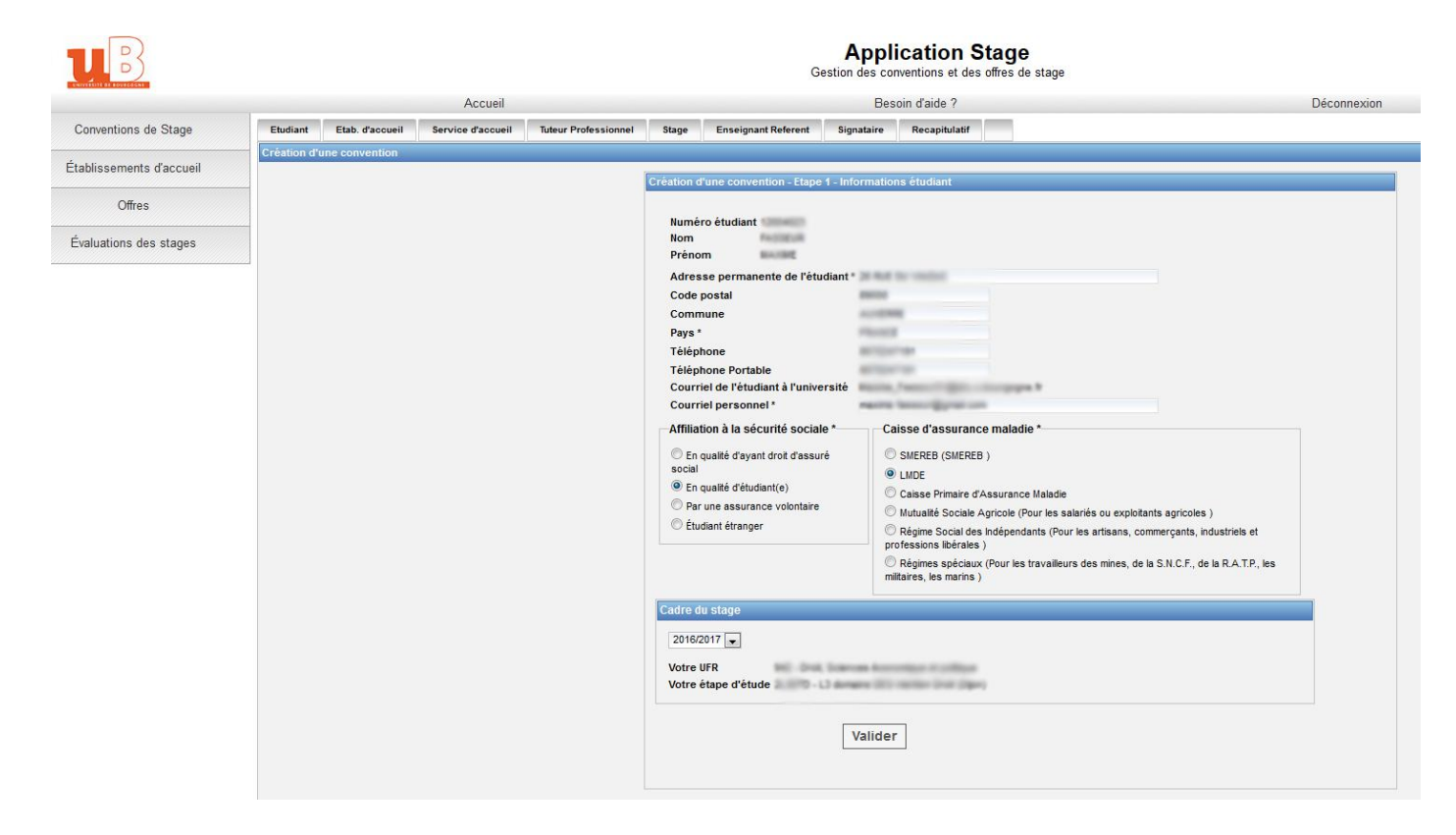

Confirmez les informations saisies en cliquant sur « valider » :

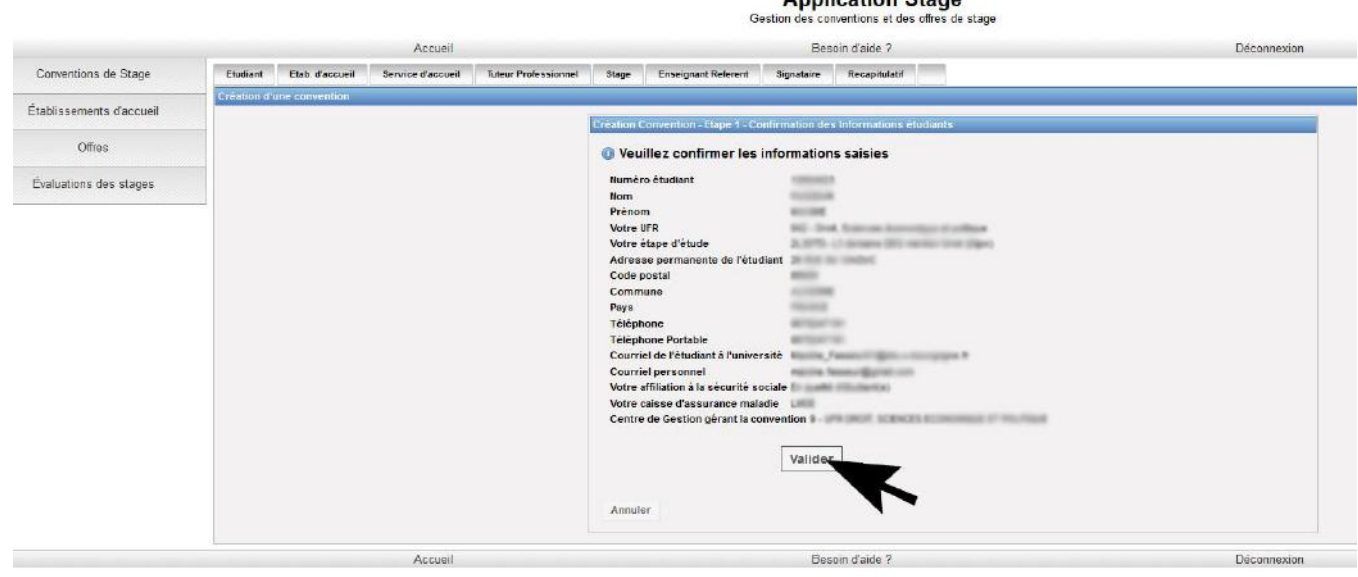

Application Store

Deux choix s'offrent à vous avant de passer à l'étape suivante :

L'application vous proposera de lier une offre de stage avec la convention en cours de saisie.

\* Si votre stage est en rapport avec une offre diffusée par l'université, il faut avoir relevé le numéro de l'offre (ou « la raison sociale » : nom de l'établissement, de l'entreprise…). Si vous ne le connaissez pas, entrer un mot clef dans le cadre de droite. L'application vous proposera les différentes offres enregistrées correspondantes.

Sélectionnez l'établissement et continuez. Vous arriverez directement à l'étape 3.

\* Si votre stage n'est pas en rapport avec une offre diffusée par l'université, cliquez sur « NON » et vous arrivez à l'étape 2.

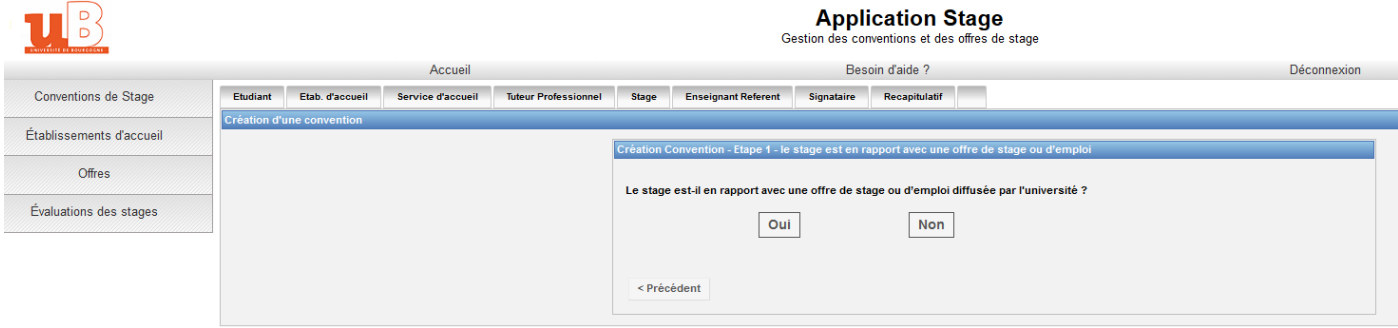

<span id="page-5-0"></span>Etape 2 : Recherche de l'établissement

Cette étape a pour but de définir l'établissement d'accueil dans lequel l'étudiant réalisera son stage Vérifier si l'établissement existe déjà dans la base de données en indiquant la « raison sociale » et le « numéro de département ».

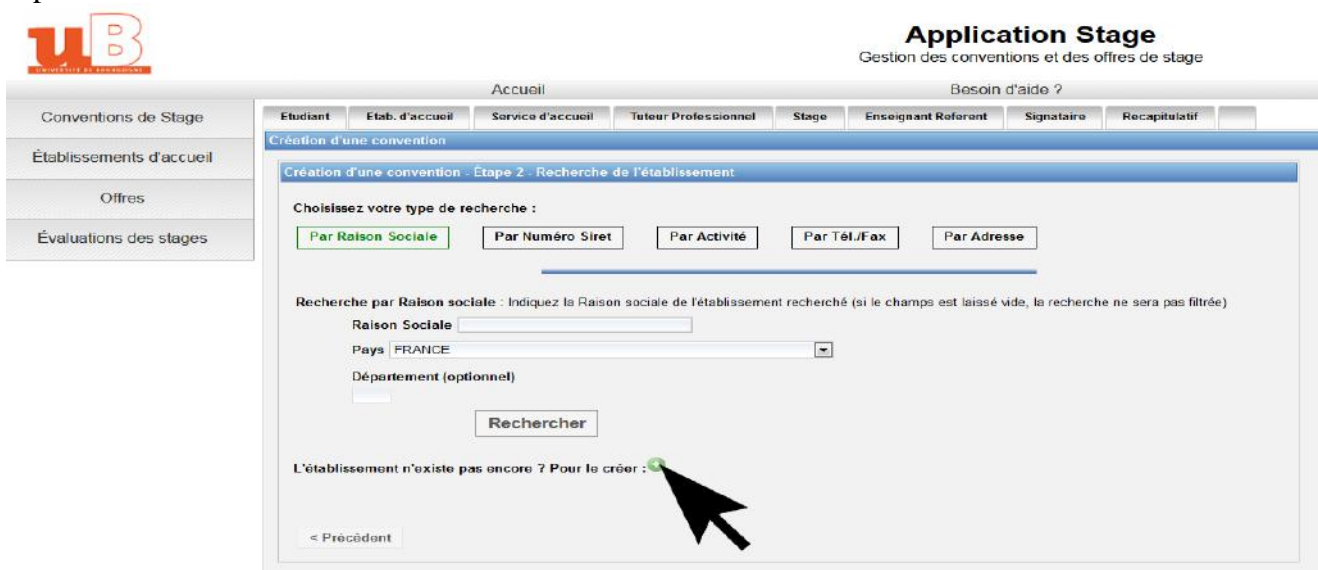

S'il n'est pas référencé, vous devez utiliser le SIRET, code NAF/APE, effectif de l'entreprise, statut juridique préalablement recherché, puis créer en cliquant sur l'icône  $\bullet$  en bas de page.

Une nouvelle page à renseigner s'ouvre.

Les champs indiqués par un  $*$  sont obligatoires.

# **Attention : Validez en cliquant à l'aide de la souris (n'appuyez pas sur la touche entrée)**

**NB :** Pour les stages à l'étranger, le numéro SIRET n'est pas obligatoire.

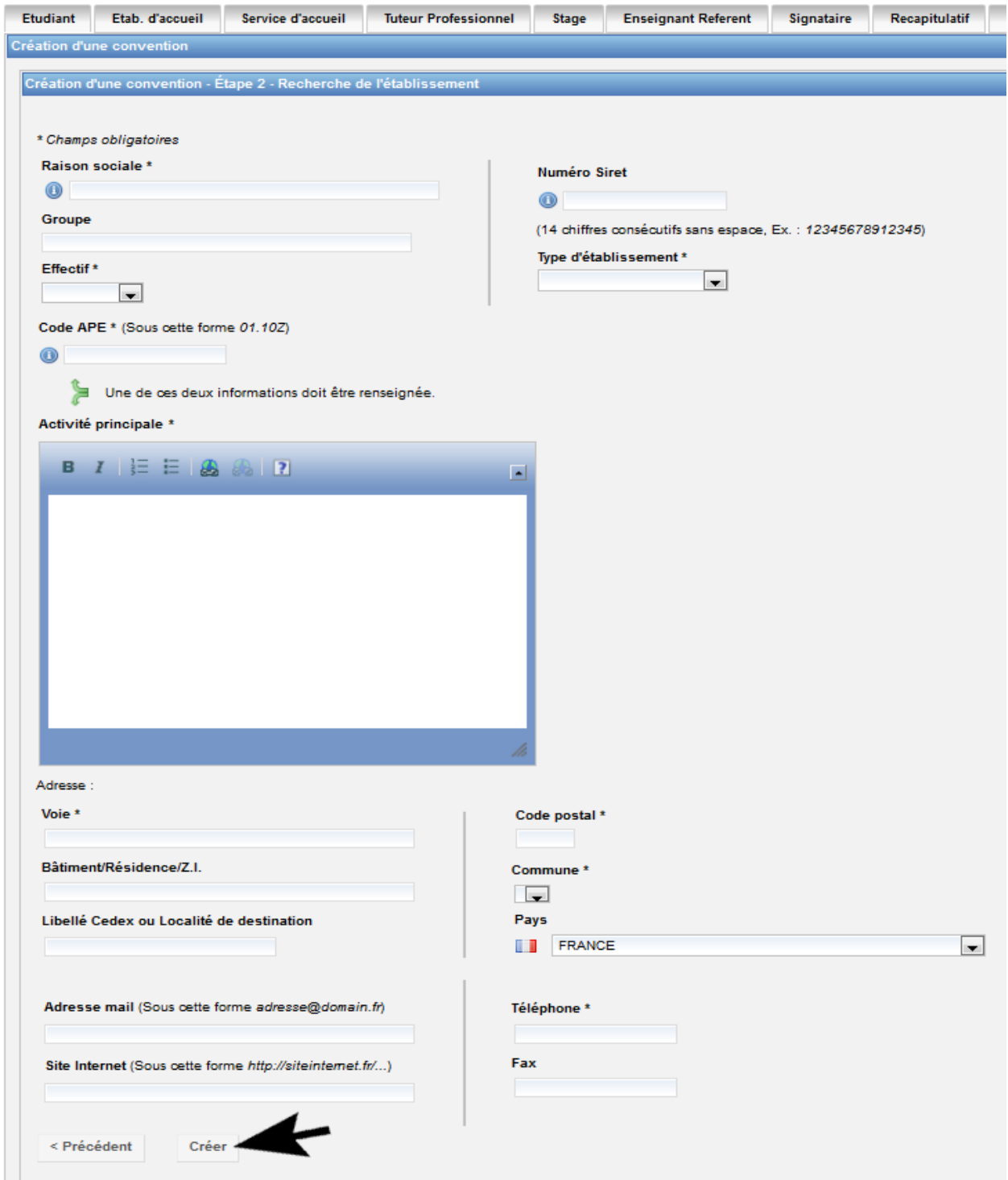

Après avoir créé la convention, un écran récapitulatif s'affiche. Vérifiez et modifiez si besoin, puis cliquez sur « sélectionner et continuer ».

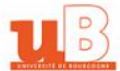

# **Application Stage**<br>Gestion des conventions et des offres de stage

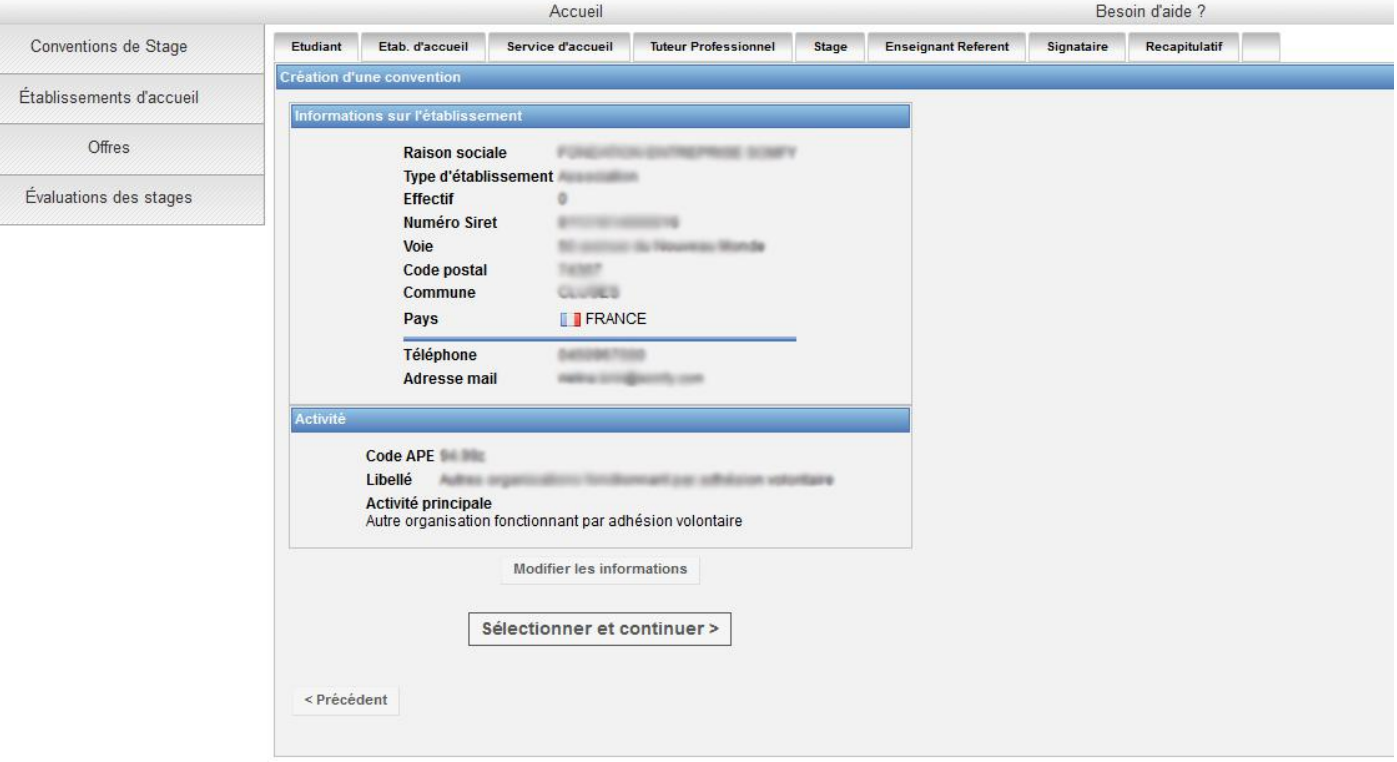

#### <span id="page-7-0"></span>Etape 3 : Création « service d'accueil / lieu de stage »

L'application vous affiche la liste des services répertoriés pour l'établissement d'accueil

Si l'établissement d'accueil était déjà référencé dans la base, vérifiez qu'il correspond bien à votre lieu de stage et sélectionnez-le.

Il faut sélectionner également un service. Si le service n'existe pas, vous devez le créer en cliquant sur l'icône  $\odot$ 

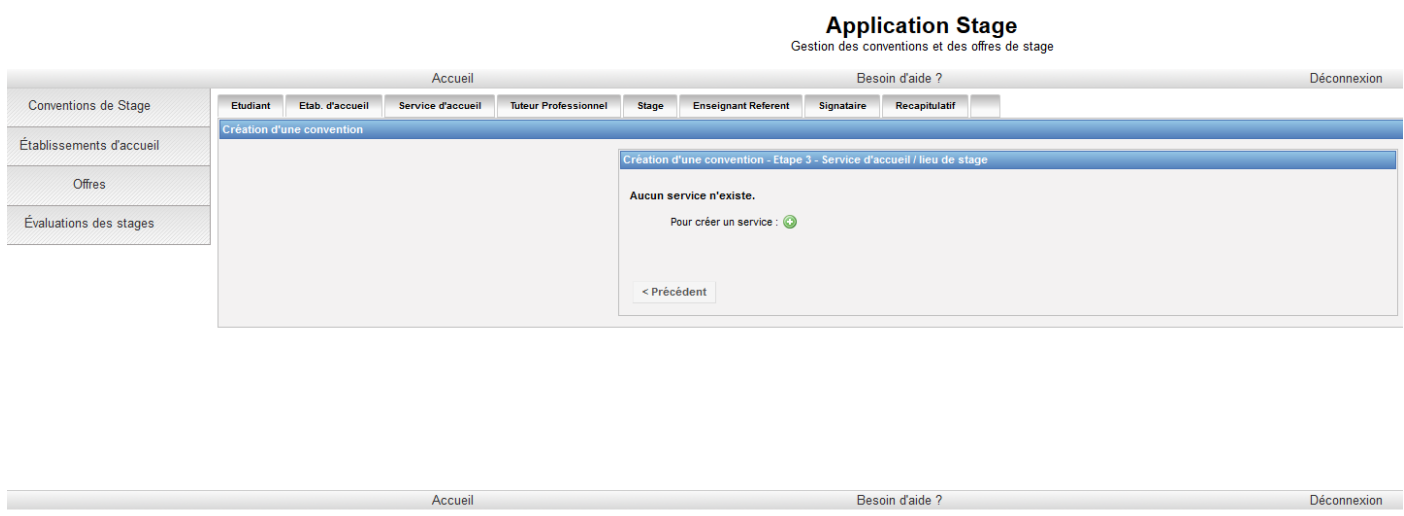

Si l'établissement d'accueil n'était pas référencé dans la base, vous devez créer le service d'accueil et indiquer s'il est à la même adresse que l'établissement principal. Cliquez sur « créer »

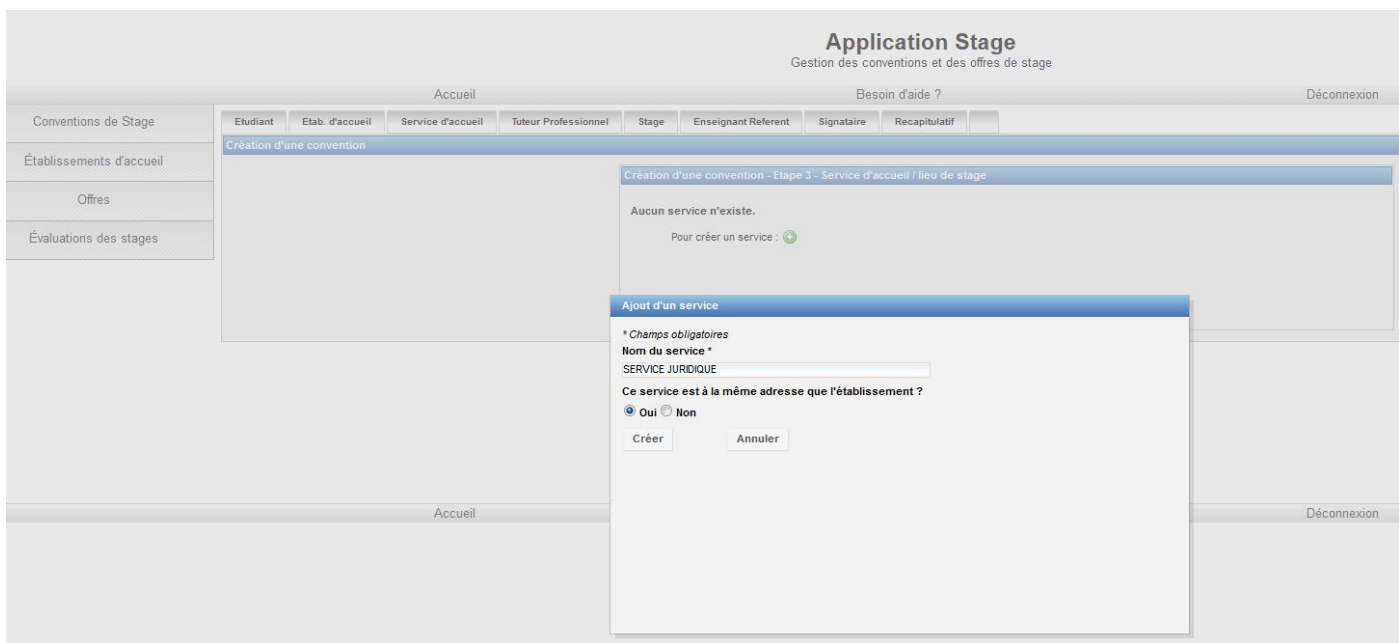

#### **Annlication Stage**

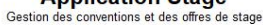

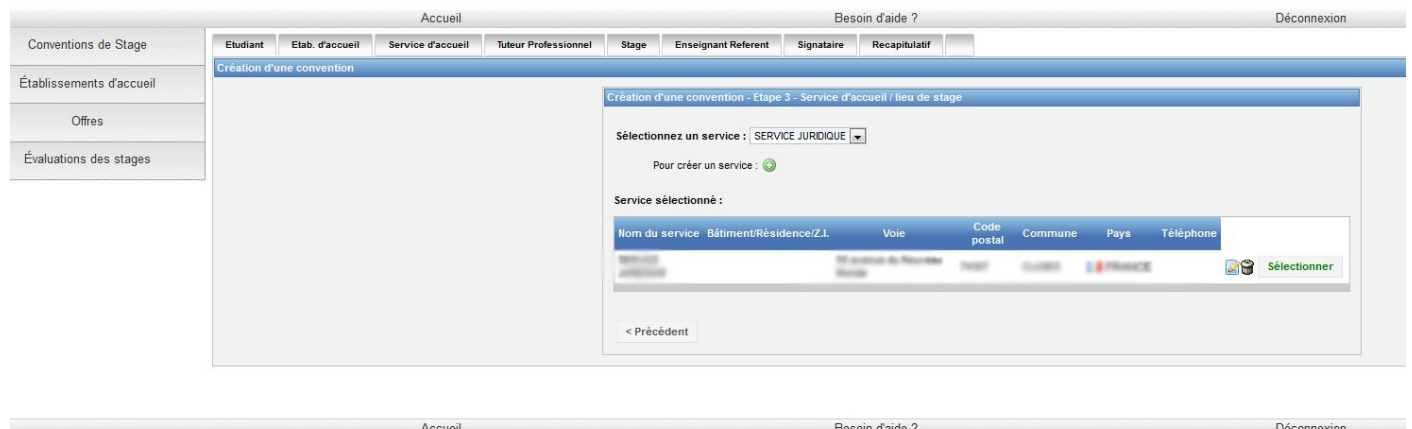

#### <span id="page-8-0"></span>Etape 4 : « Maître de stage (ou tuteur professionnel) dans l'organisme d'accueil »

L'application vous affiche la liste des contacts répertoriés pour le service. Vous pouvez sélectionner un en passant par l'onglet « Tuteur Professionnel »

Choisissez votre tuteur dans le menu déroulant. S'il n'existe pas, vous devez créer un « contact » en cliquant sur l'icône  $\bigcirc$ 

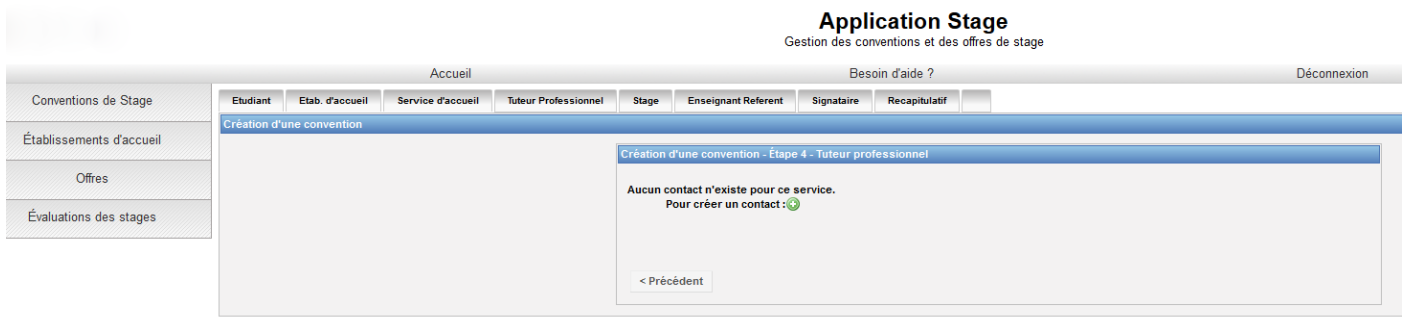

Remplissez les champs obligatoires de « Ajout d'un contact » et validez en cliquant sur « créer »

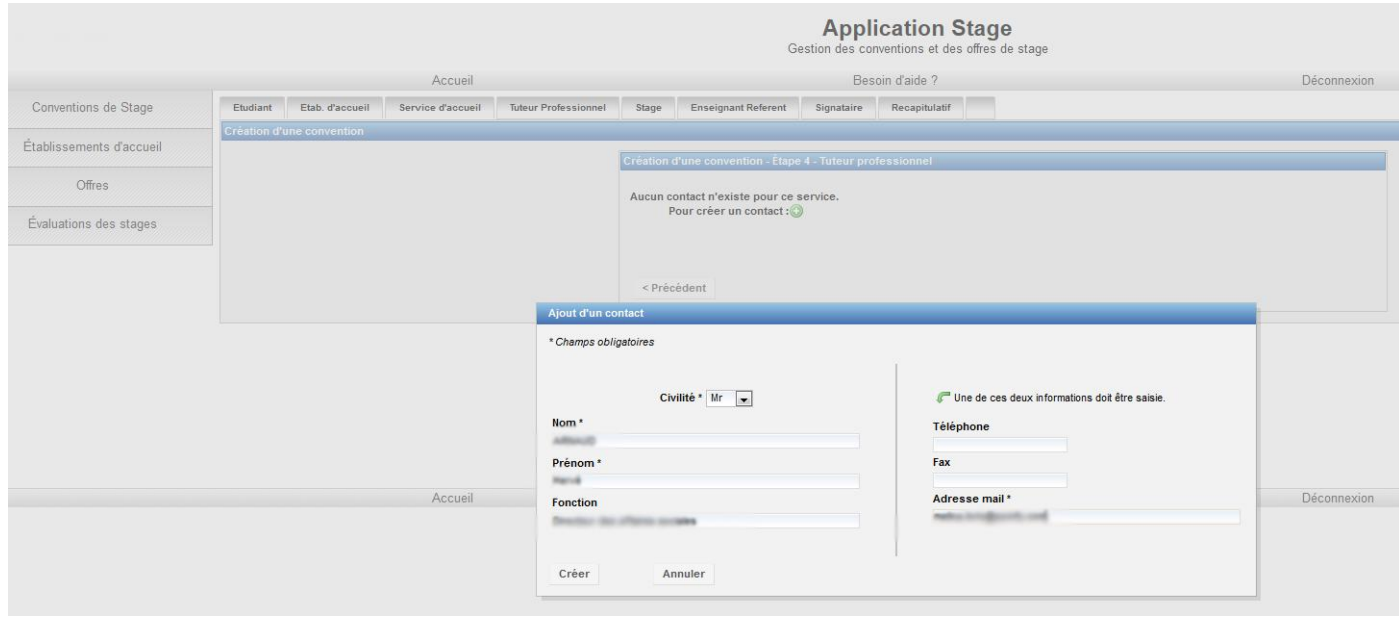

### Puis sélectionnez-le et continuer

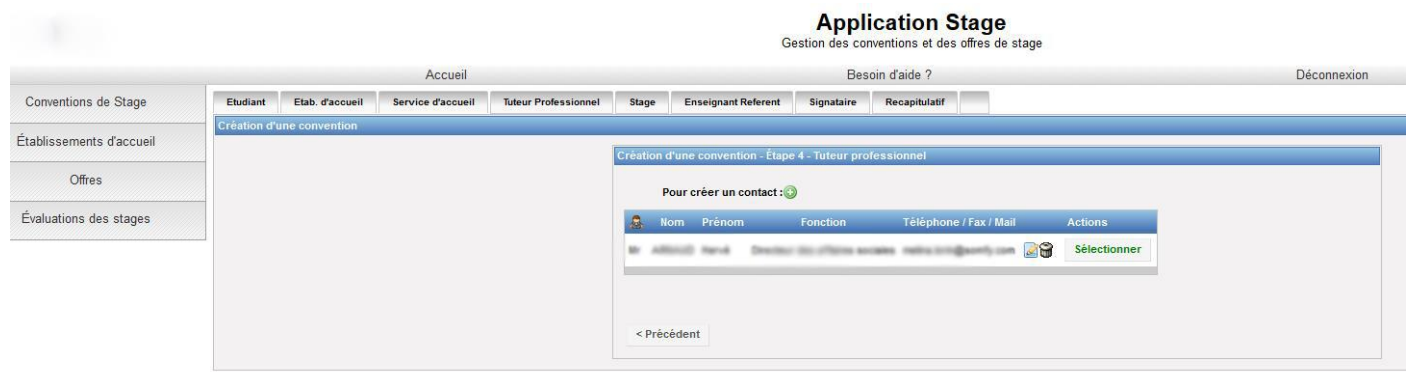

#### <span id="page-9-0"></span>Etape 5 : « Contenu du stage »

A ce niveau seront renseignées toutes les informations concernant le stage.

**NB :** les items précédés d'un \* sont obligatoires.

Si votre stage s'effectue à l'étranger, vous avez la possibilité de choisir la langue d'impression de la convention (Allemand, Anglais, Espagnol).

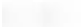

#### **Application Stage**

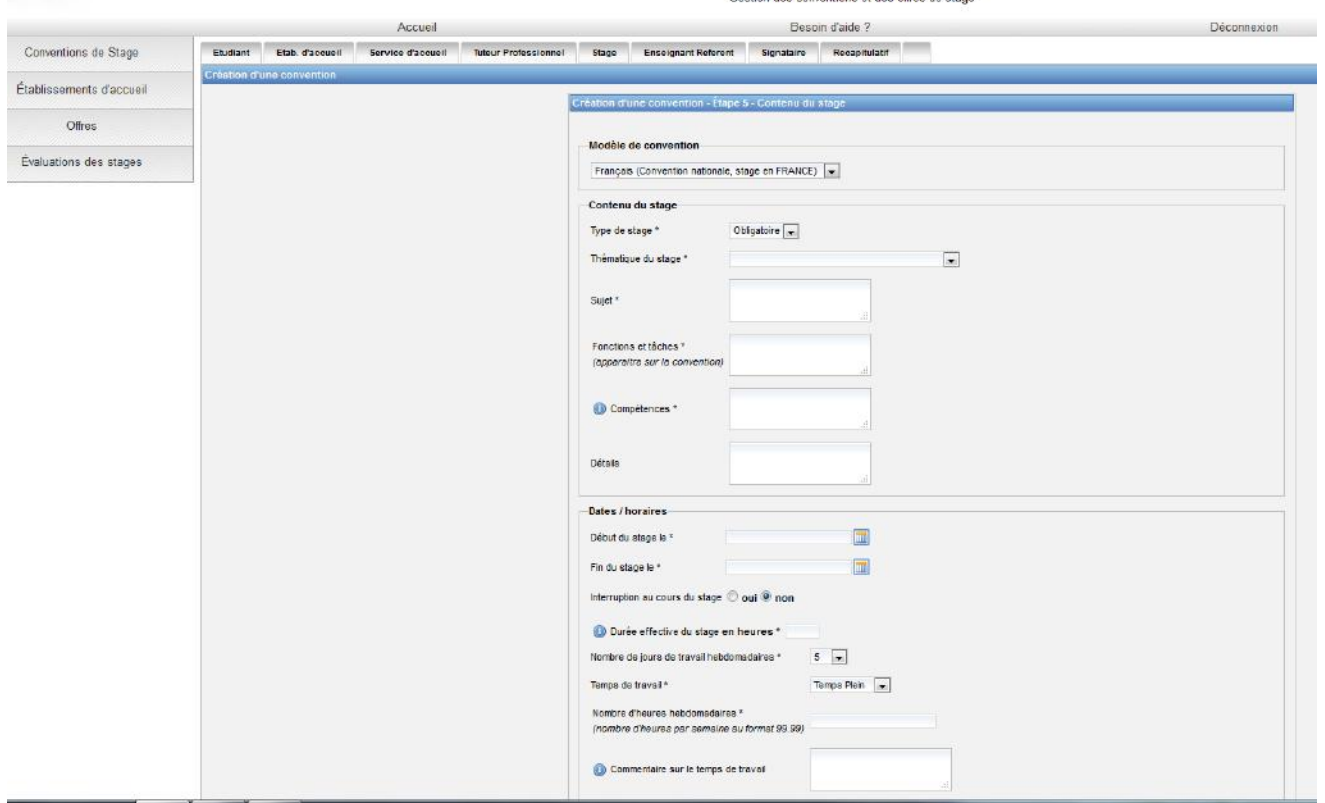

Cliquez sur « valider », un récapitulatif s'affichera pour une seconde validation.

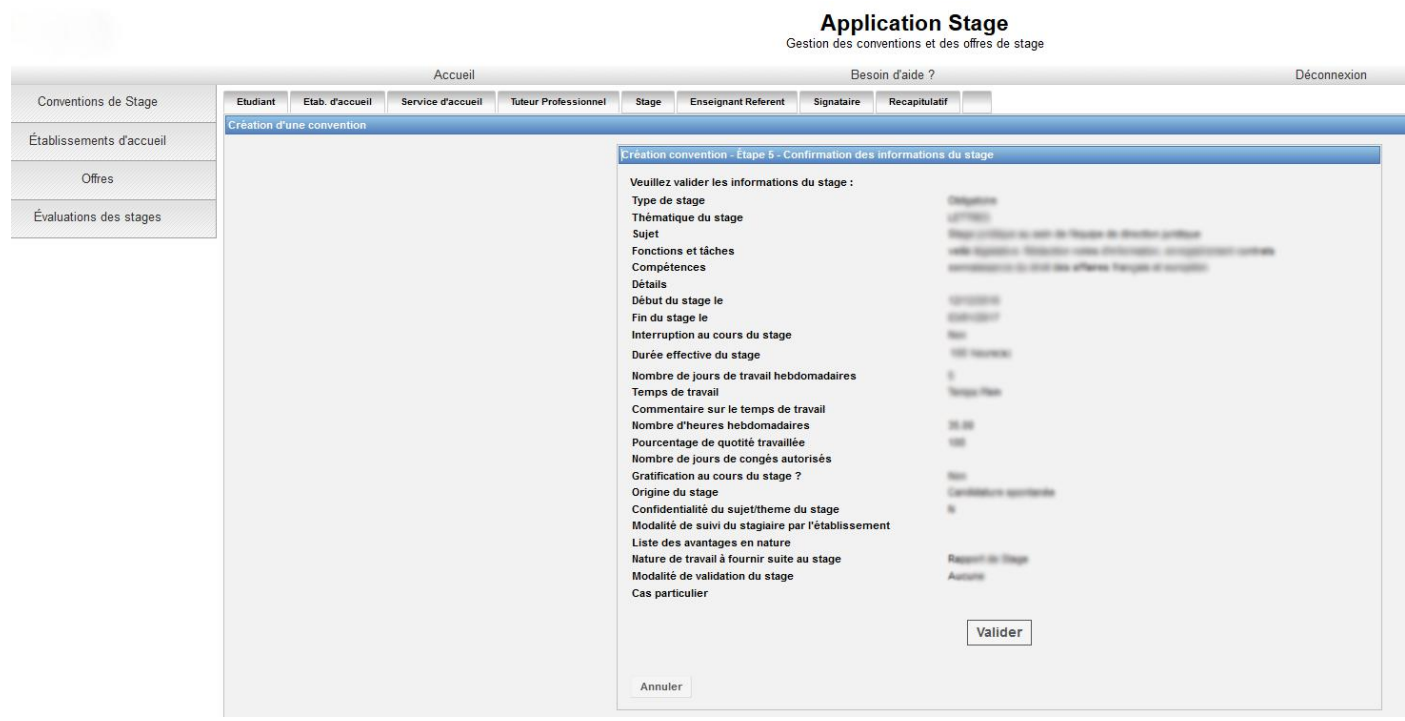

<span id="page-10-0"></span>Etape 6 : « Recherche responsable pédagogique »

Un moteur de recherche vous propose d'interroger la base « enseignant ».

Renseignez à présent le nom et prénom de votre responsable pédagogique ou le référent pédagogique, puis cliquez sur « Rechercher »

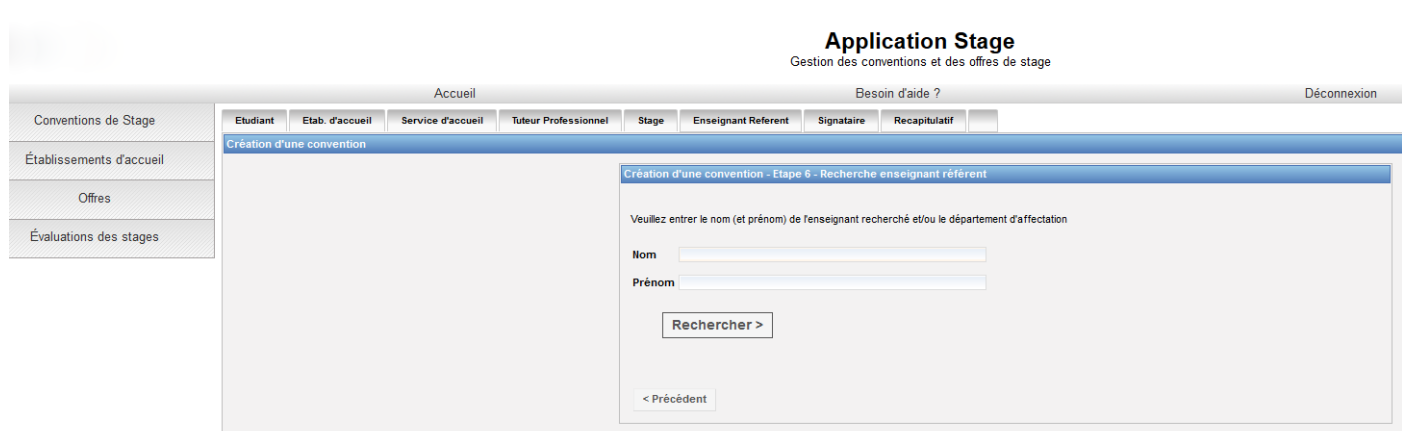

Après la recherche, sélectionnez puis cliquez sur « valider »

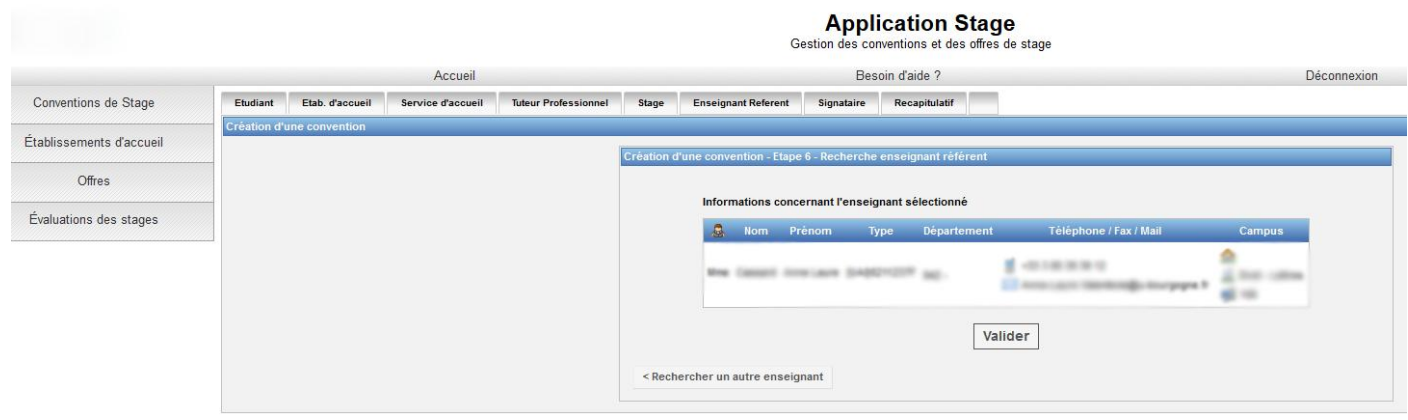

#### <span id="page-11-0"></span>Etape 7 : « Signataire »

Le signataire est la personne qui signera la convention de stage au sein de l'établissement d'accueil. Cette personne peut être différente du tuteur professionnel.

Si le signataire appartient au même service que votre tuteur professionnel ou qu'il s'agit de la même personne, sélectionnez-le dans le menu déroulant en passant par l'onglet « signataire » en haut à droite de la page et cliquez sur « Sélectionner un signataire » pour afficher les services enregistrés dans l'établissement d'accueil et les contacts rattachés

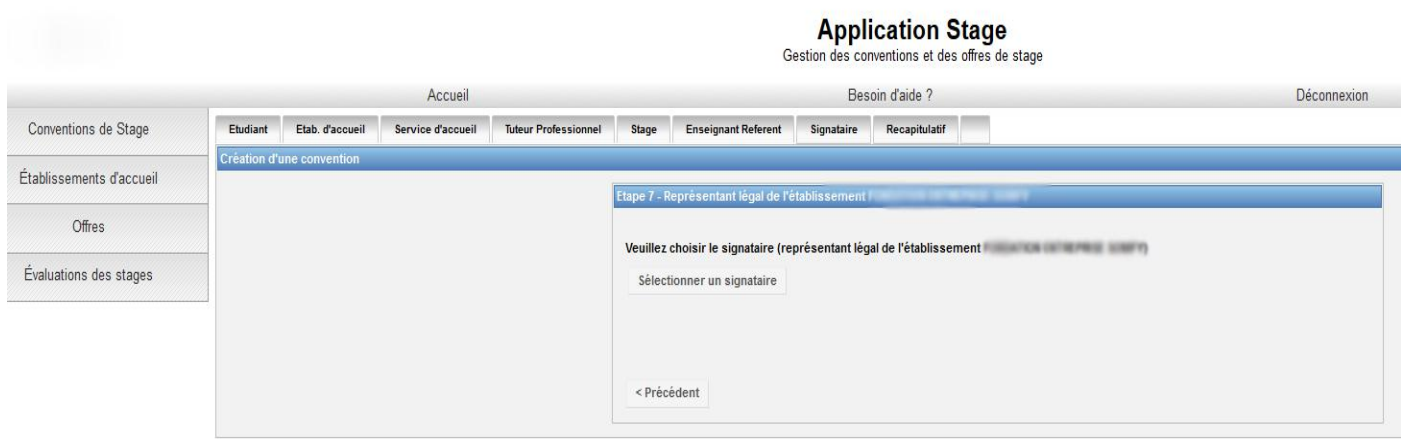

Vous obtiendrez l'ajout de contact que vous remplirez : les champs obligatoires sont signalés par des \* Créez ce contact

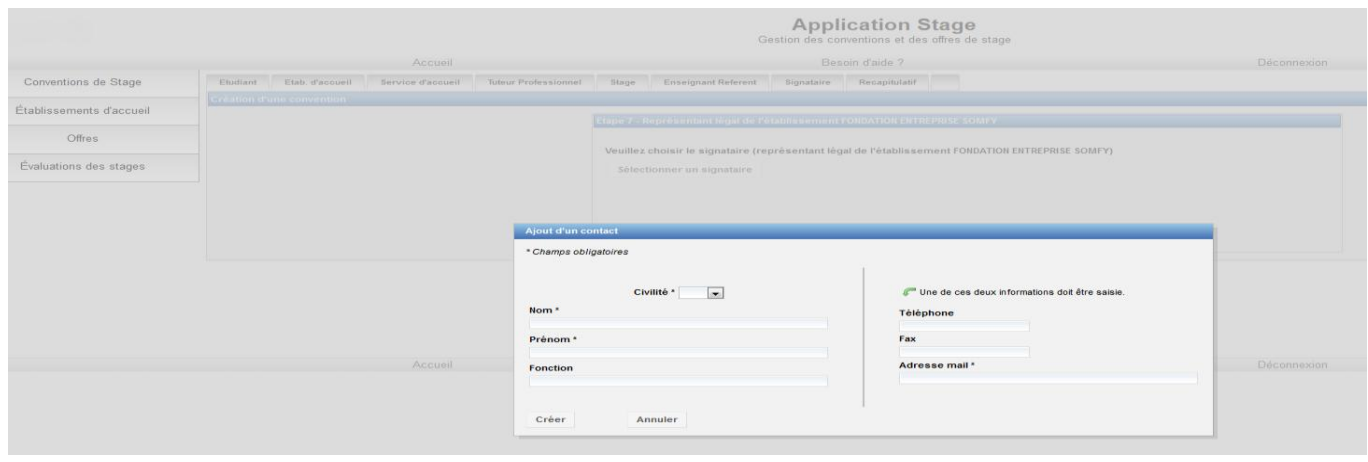

#### Validez le contact « valider » :

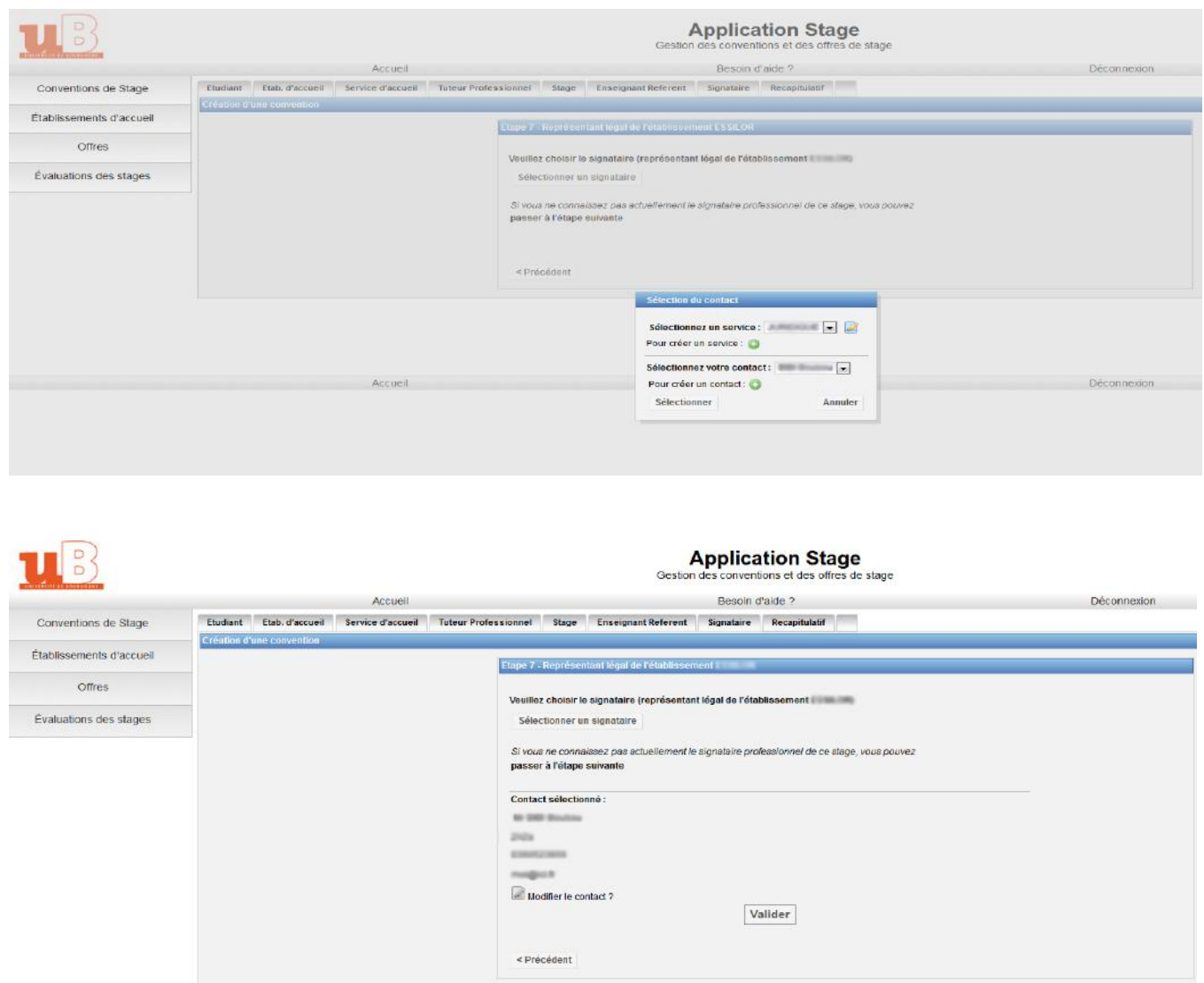

NB : A ce niveau il est possible de modifier un service, de créer un nouveau service, d'ajouter un nouveau contact… en cliquant sur précédent.

S'il n'est pas référencé, il faut le créer (nom du service, adresse, etc.), puis cliquez sur « sélectionner » et validez en cliquant sur « créer » pour passer à l'étape suivante.

#### <span id="page-13-0"></span>Etape 8 : « Récapitulatif de la convention »

Le récapitulatif vous permet de contrôler l'ensemble des informations enregistrées. Cet écran récapitule l'intégralité des informations concernant votre convention. Relire attentivement avant de cliquer sur « créer ».

**NB :** A ce stade, vous avez encore la possibilité de faire des modifications grâce au menu en haut de page

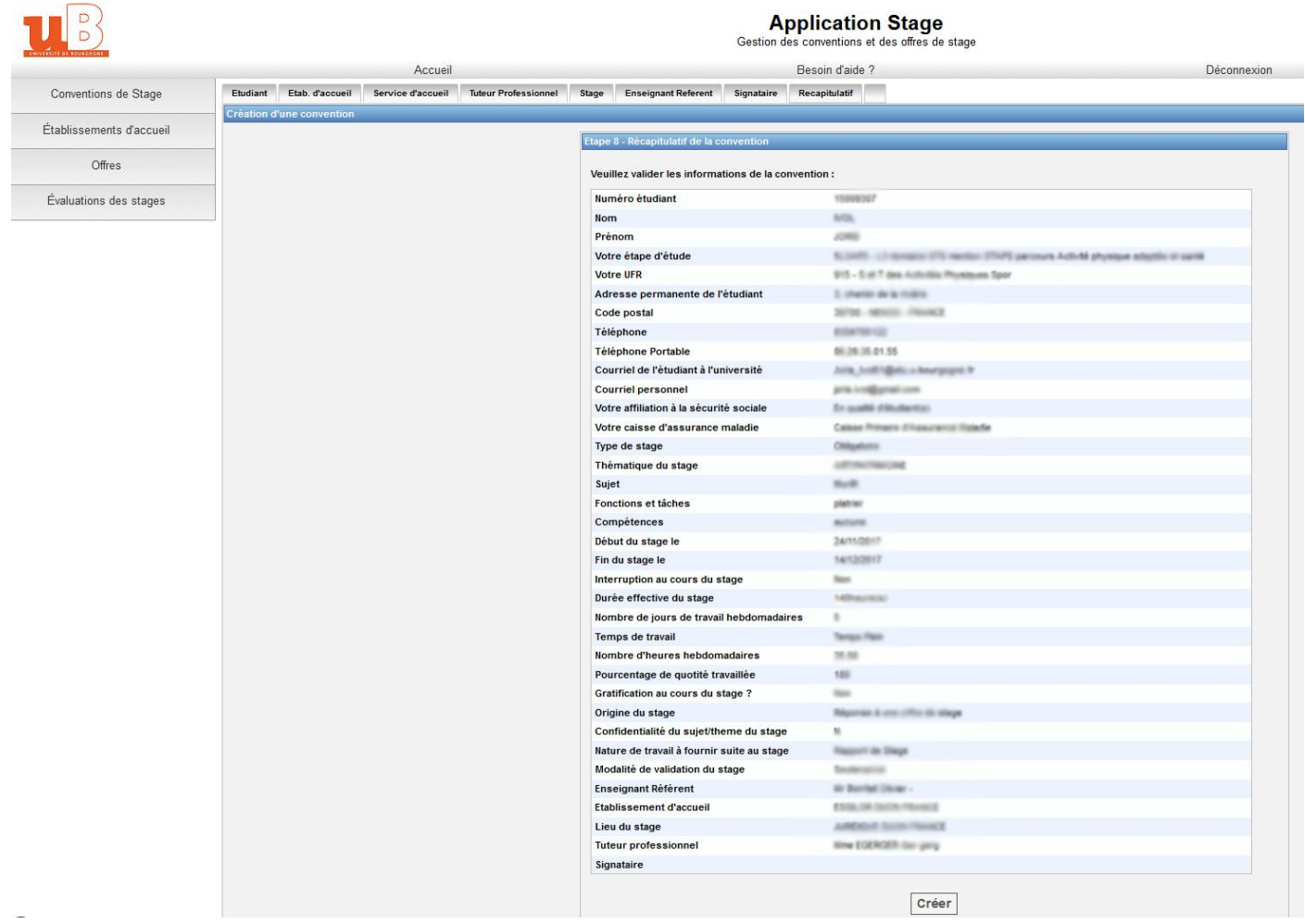

Votre convention est à présent créée. S'affiche alors en haut et à gauche de la page, le message :

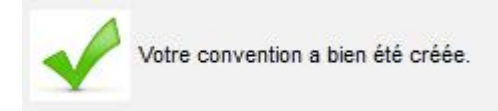

Automatiquement, un numéro de convention lui est attribué par l'application. Ce numéro est unique pour la base de l'application. Pensez à noter le numéro de votre convention.

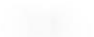

#### **Application Stage**

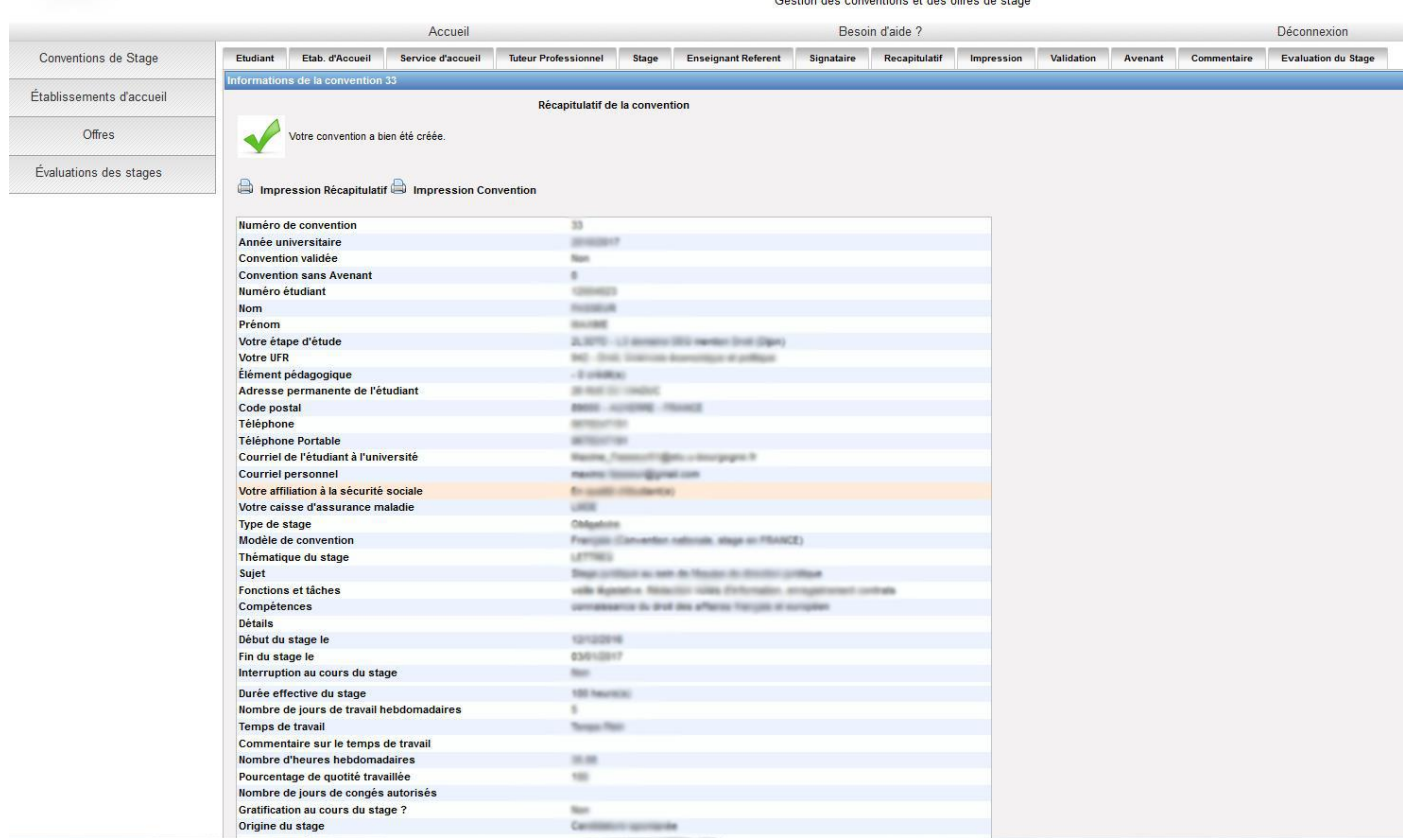

#### <span id="page-14-0"></span>Etape 9 : « Impression »

Cette étape vous permet d'imprimer votre convention à partir d'un fichier .pdf que vous pouvez archiver ou envoyer via l'e-mail à vos tuteurs professionnel et pédagogique.

Pour imprimer la convention, allez sur l'onglet « impression » en haut de la barre bleue, puis imprimer « la convention » et/ou « l'attestation de stage ».

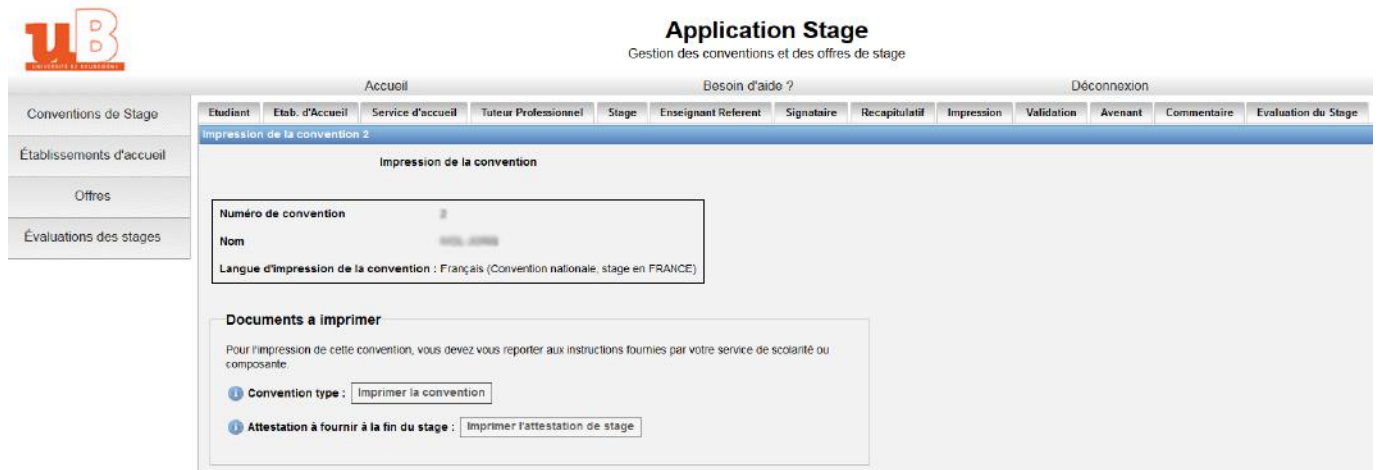

Ou bien visualisez la convention de stage et cliquez sur « impression Convention ».

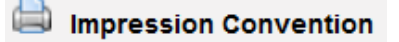

NB : La convention de stage doit être imprimée en 3 exemplaires.

#### <span id="page-15-0"></span>Etape 10 : Validation de la convention

Si votre convention n'est pas validée, vous pouvez toujours la modifier en cliquant sur les éléments de votre choix (établissement d'accueil, tuteur, etc.).

La validation de la convention est une étape réalisée par le/la référent(e) de l'application Pstage, ou le bureau des stages de la composante, ou le secrétariat de la filière, …

Connectez-vous avec vos identifiants,

Cliquez sur « conventions de stage », puis sur « Rechercher une convention »

Recherchez la convention de stage de l'étudiant par le numéro de la convention, ou par son nom, … allez dans l'onglet « validation », puis cliquez sur « validation pédagogique de la convention »

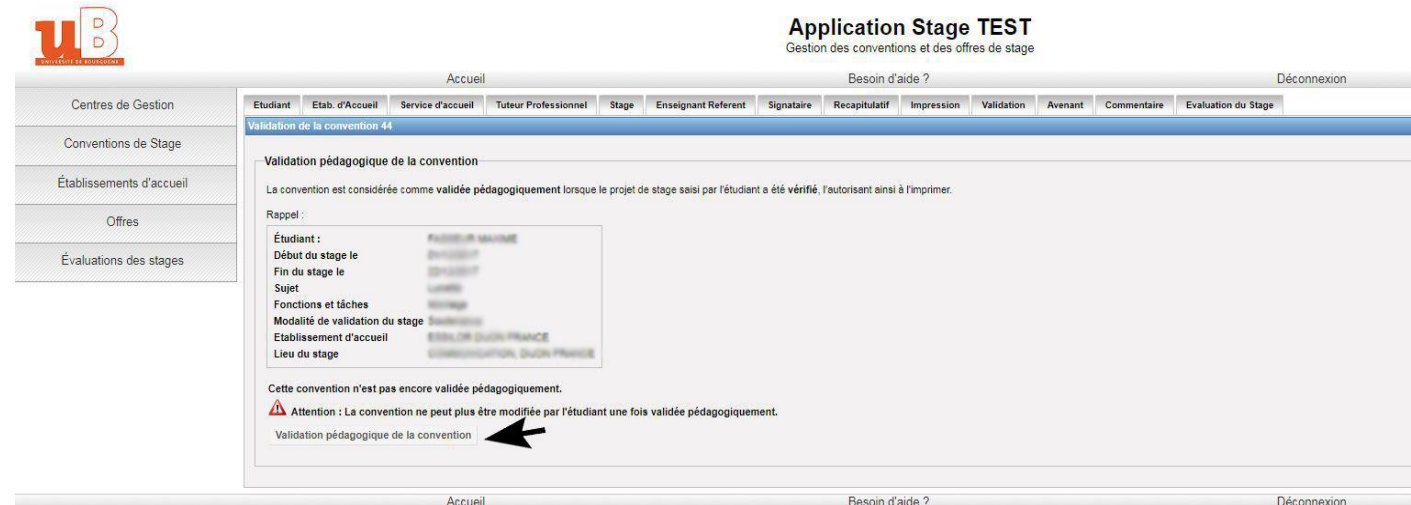

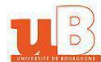

#### **Application Stage TEST**

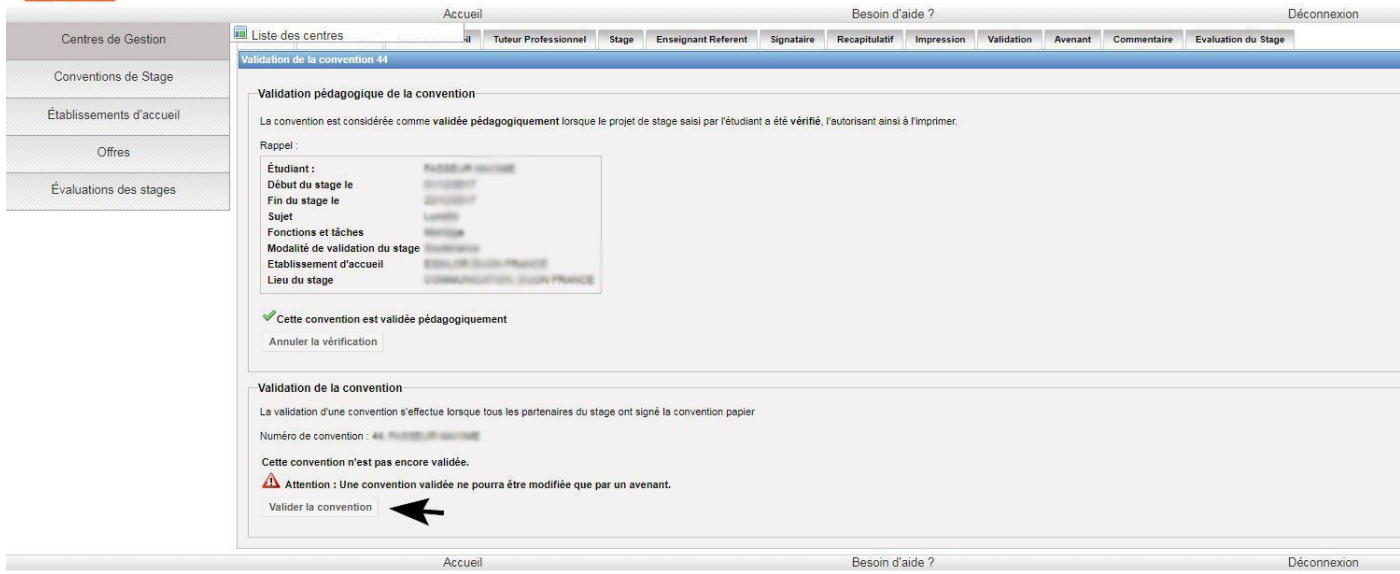

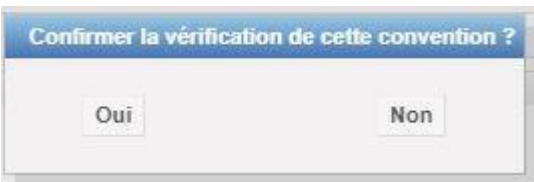

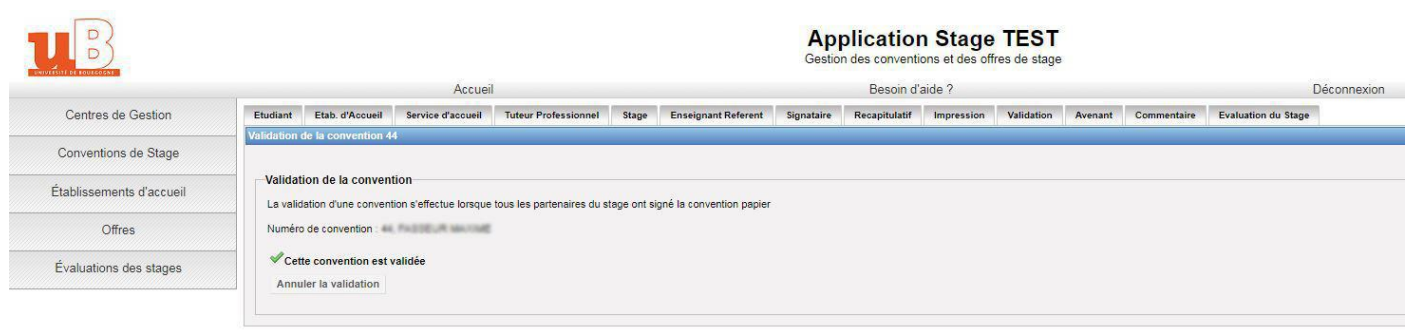

La validation de la convention ouvre accès à l'édition des avenants

# <span id="page-16-0"></span>II. RECHERCHER, MODIFIER, SUPPRIMER LA CONVENTION ET/OU CREER UN AVENANT

Pour retrouver votre convention, la visualiser, la modifier ou créer un avenant, allez sur l'onglet « Conventions de stage » puis « visualiser mes conventions de stages »

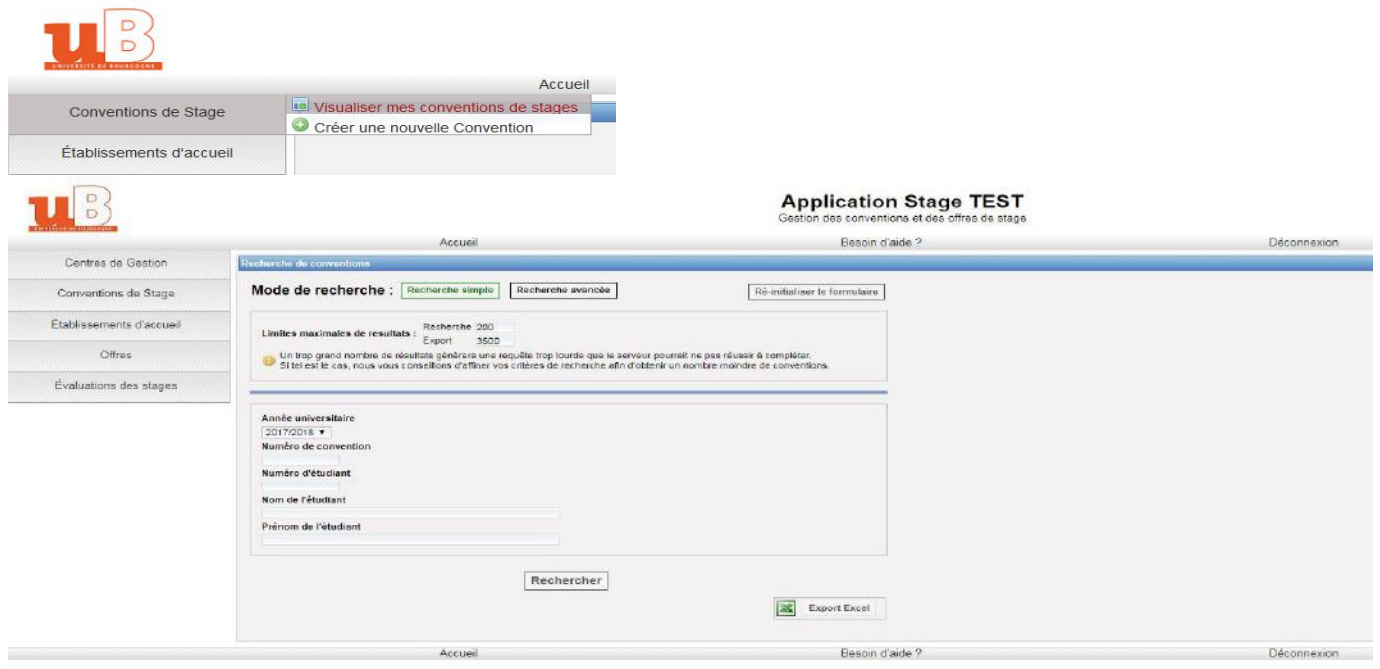

Une fois la liste retrouvée, cliquez sur action « récapitulatif » afin de visualiser la convention

 $Accuel$ 

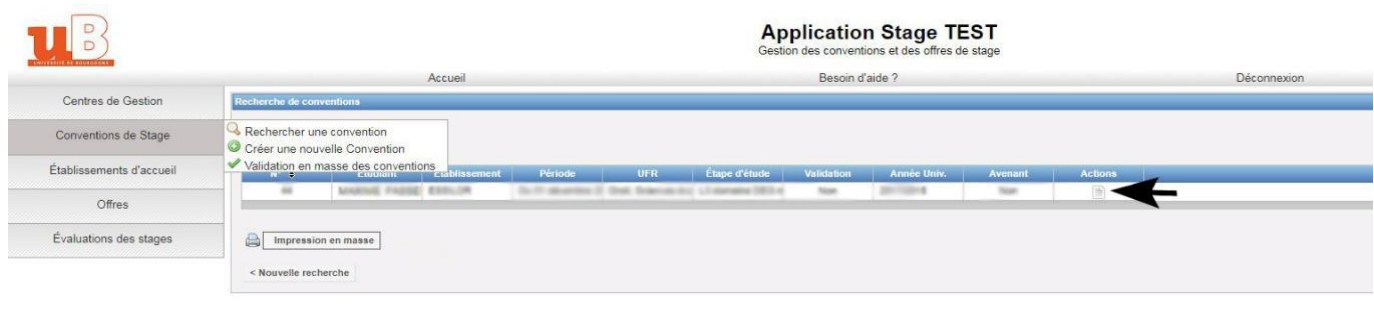

Besoin d'aide?

Déconnexion

#### <span id="page-17-0"></span>Suppression d'une convention

Pour supprimer une convention de stage (non validée), cliquez sur « récapitulatif » puis cliquez en bas de la page « voulez-vous supprimer la convention ? »

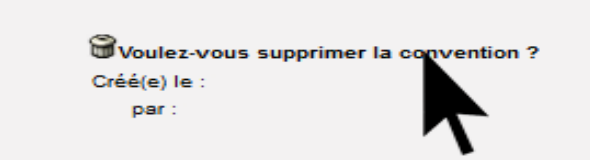

Si votre convention est validée, vous devez créer un avenant pour toute modification.

#### <span id="page-17-1"></span>Création d'un avenant

La création d'un avenant passe par l'onglet « Avenant » en haut à droite. Créez un avenant en cliquant sur  $l'$ icône  $\bullet$ 

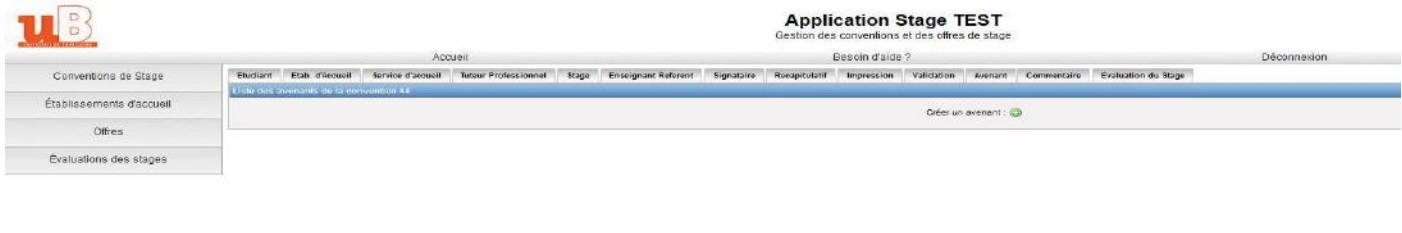

Renseignez la page « création d'un avenant rectifiant la convention n°… ». Validez la création en cliquant sur « créer l'avenant ».

**NB :** les items précédés d'un \* sont obligatoires.

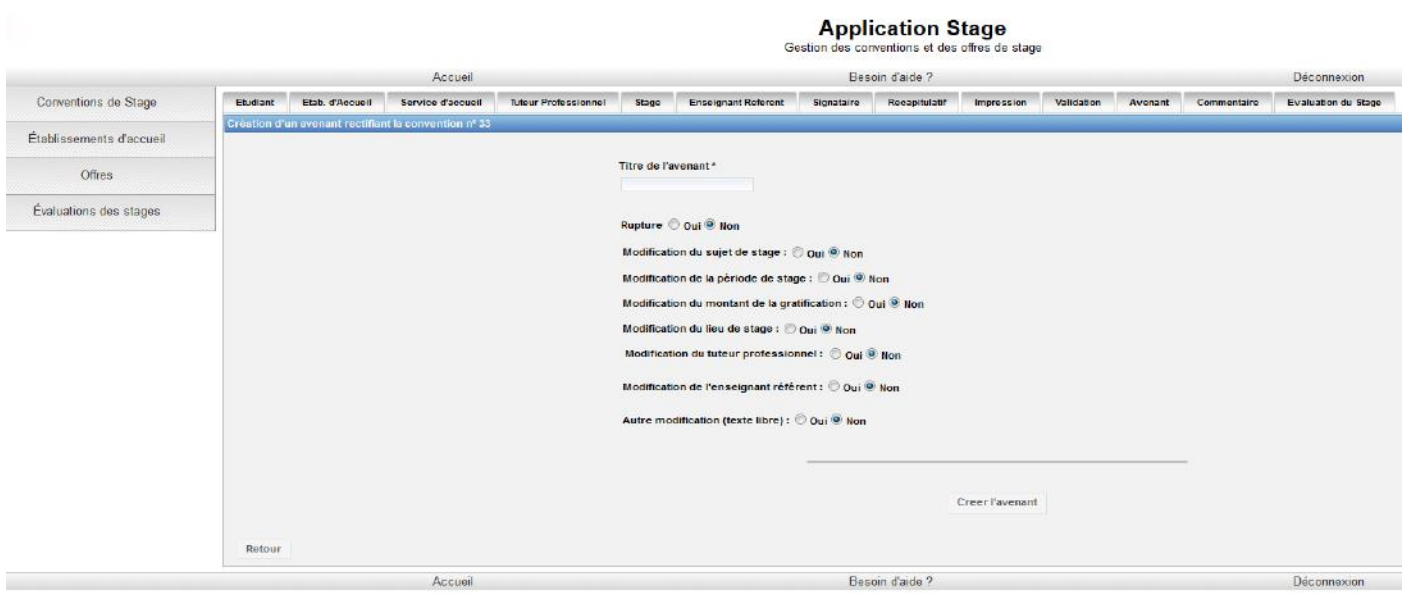

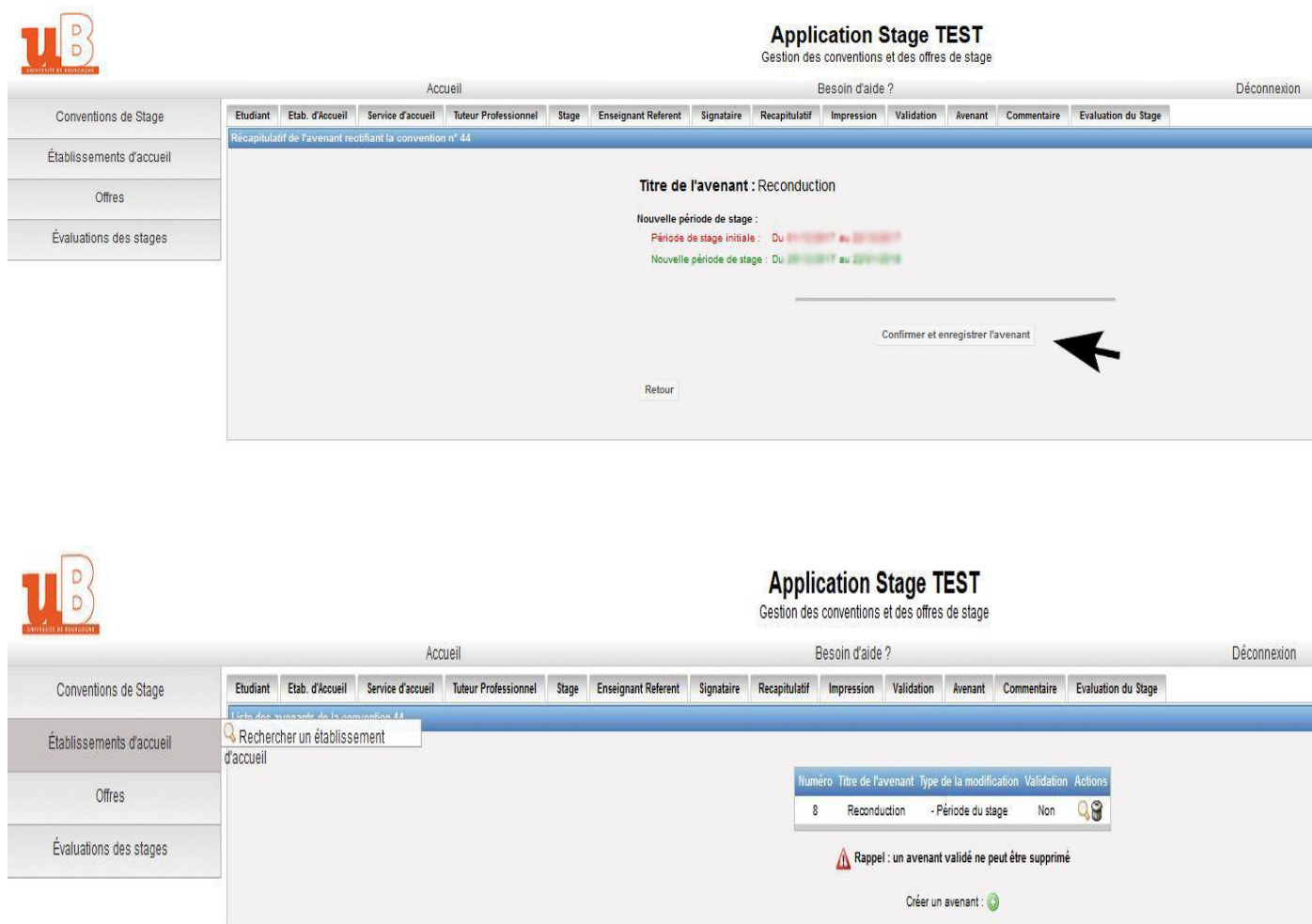

# <span id="page-18-0"></span>Récapitulatif de l'avenant

Après avoir créé l'avenant, Vérifiez les informations sur le récapitulatif et confirmez l'enregistrement de l'avenant.

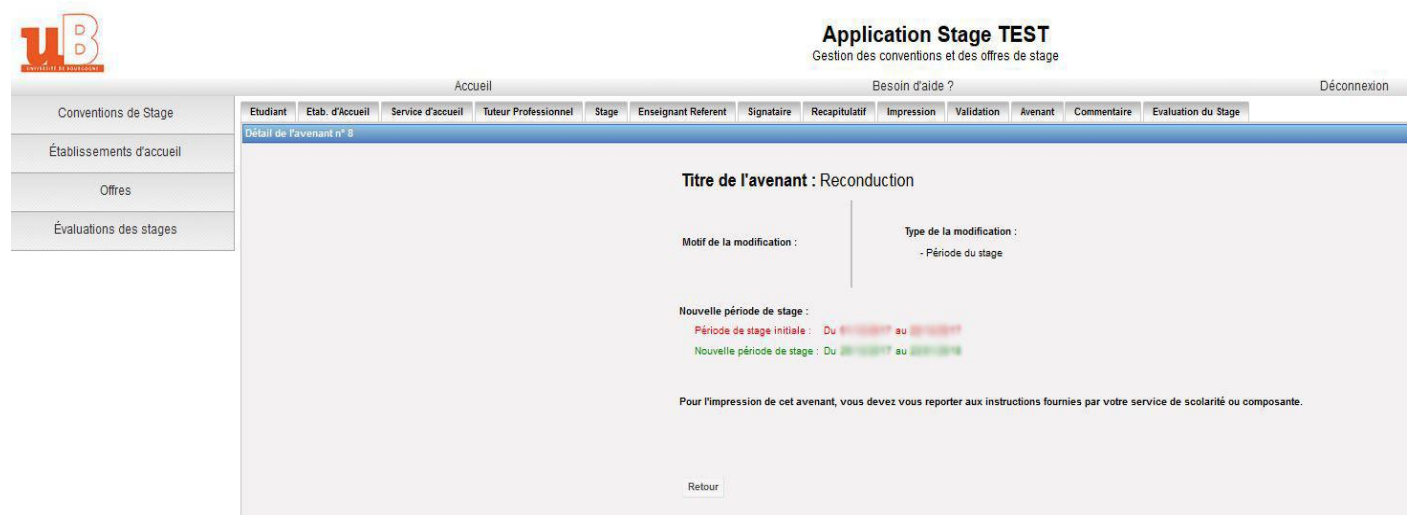

#### <span id="page-19-0"></span>Modification d'un avenant

Cliquez sur le menu « avenant » puis remplissez le champ « motif de la modification ». La validation et la modification se feront par le référent ou l'administration comme pour la convention.

Tant que l'avenant n'est pas validé, vous avez la possibilité de le modifier. Cliquez sur « modifier »

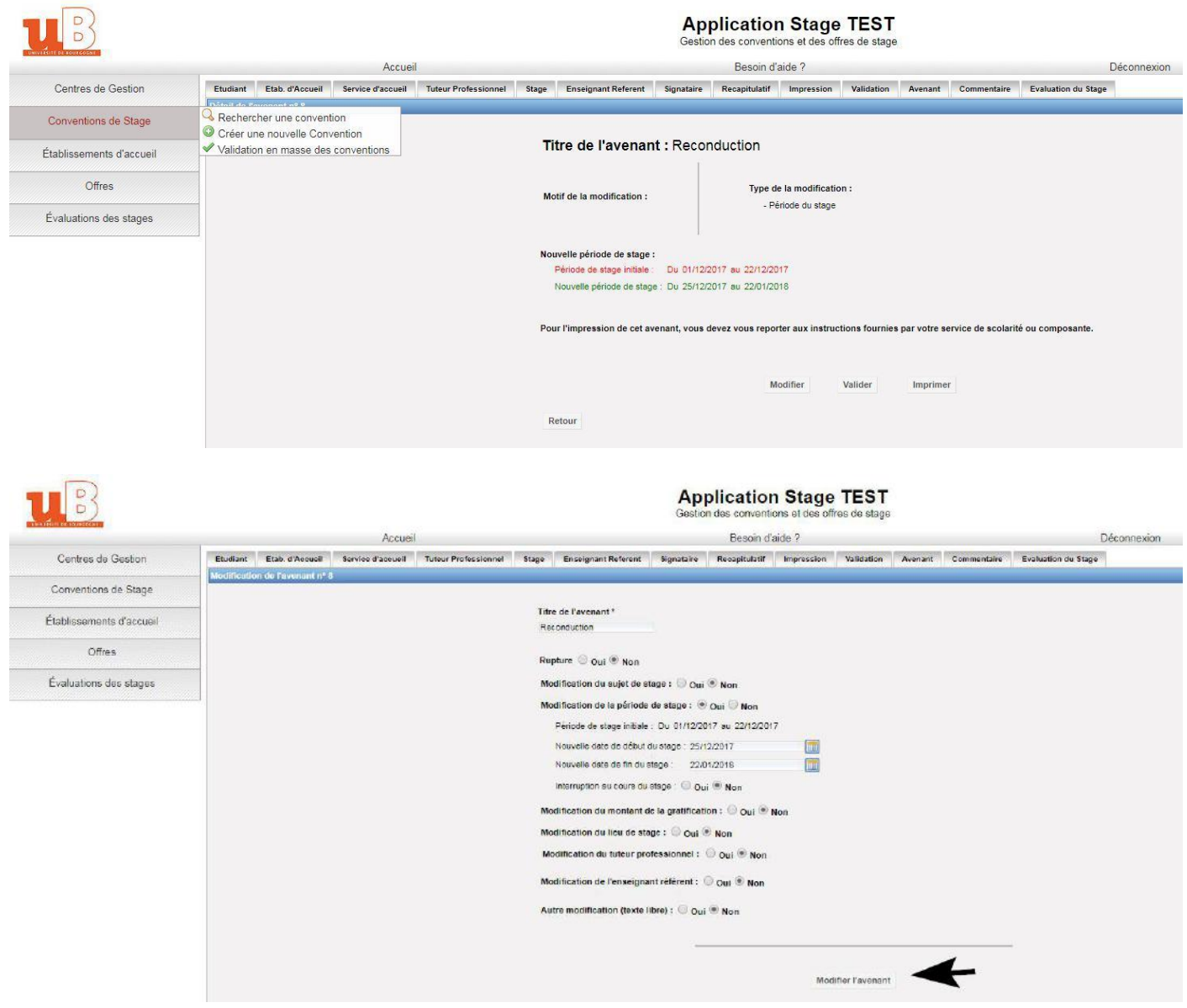

#### Validation finale de l'avenant

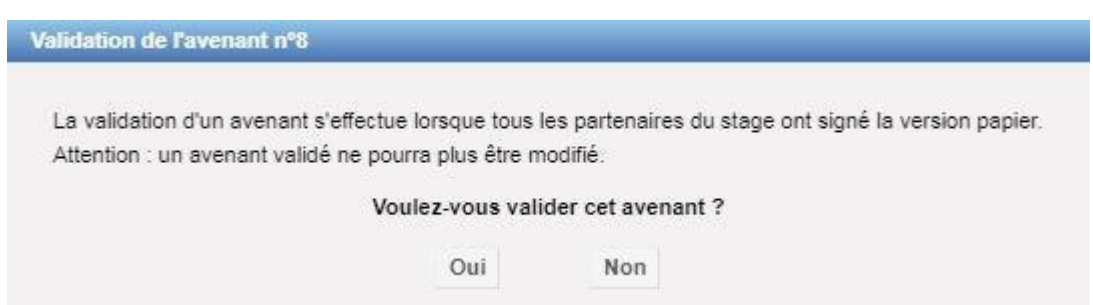

Attention, si vous changez de lieu de stage, vous devez aussi modifier le tuteur professionnel (vérifier s'il est référencé, sinon, le créer : Confère « Etape 6 »).

<span id="page-20-0"></span>Comme pour la convention, l'avenant peut être exporté au format .pdf pour impression, archivage ou envoi par mail

Cliquez sur la loupe ou alors cliquez sur « imprimer » pour imprimer l'avenant.

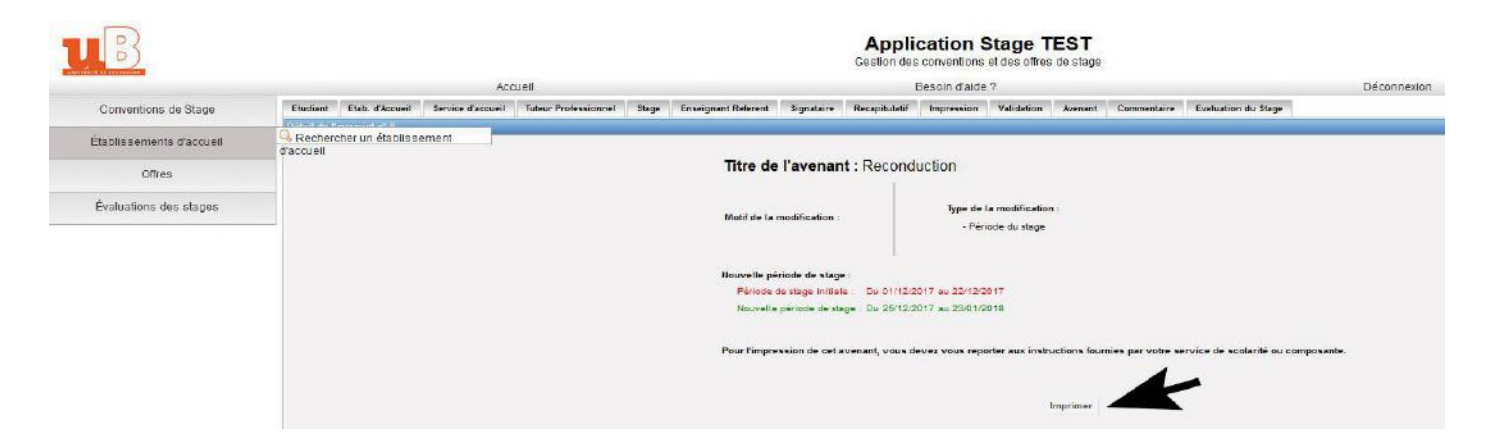

**NB :** L'avenant doit être imprimé en 3 exemplaires tout comme la convention.

A la création de l'avenant vous obtiendrez un numéro. Ce numéro vous permettra de faire la recherche de votre avenant pour une impression.

De même il doit être validé après signature. Cliquez sur « Validation », ainsi, il ne pourra plus être modifié.

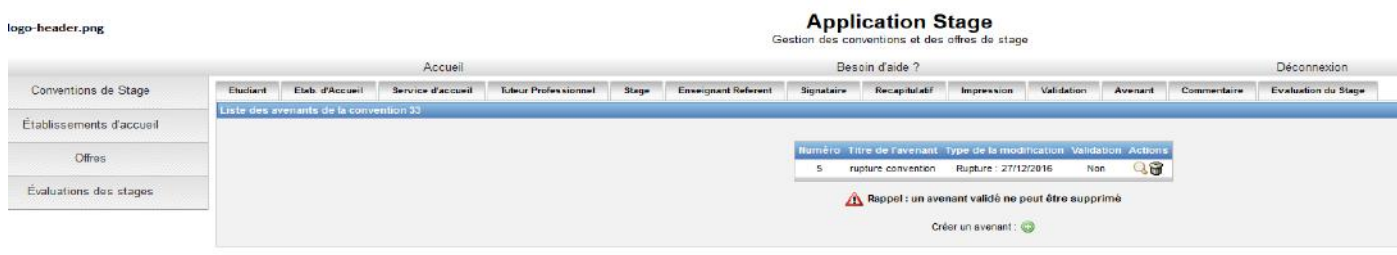

## <span id="page-20-1"></span>III. GESTION DES ETABLISSEMENTS D'ACCUEIL

#### <span id="page-20-2"></span>Rechercher un établissement d'accueil

L'application permet de retrouver les informations concernant les établissements pour lesquels une convention a été créée.

Allez dans l'onglet « établissements d'accueil » puis « rechercher un établissement d'accueil ».

Vous avez la possibilité de faire une recherche par son nom (ou une partie de son nom) et éventuellement en ajoutant le numéro de département pour restreindre la recherche, par sa raison sociale, par SIRET, par activité, par adresse…

Cliquez sur « Rechercher » pour afficher le résultat.

# <span id="page-21-0"></span>- **Vous recherchez une offre dans un établissement précis :**

Allez dans l'onglet « établissements d'accueil » puis « rechercher un établissement d'accueil ». Vous avez accès à toutes les offres d'une entreprise.

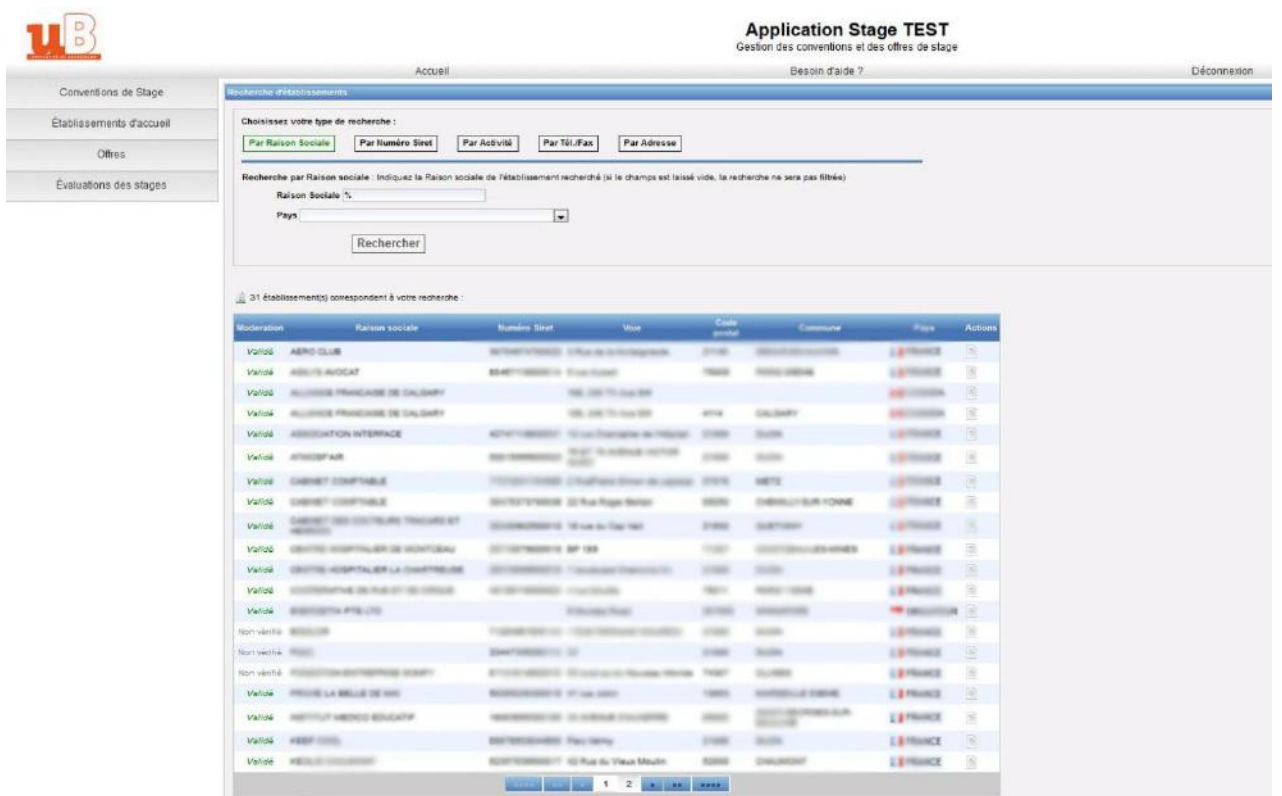

- **Vous recherchez une offre selon plusieurs critères :** Allez dans « offres » puis « rechercher une offre »

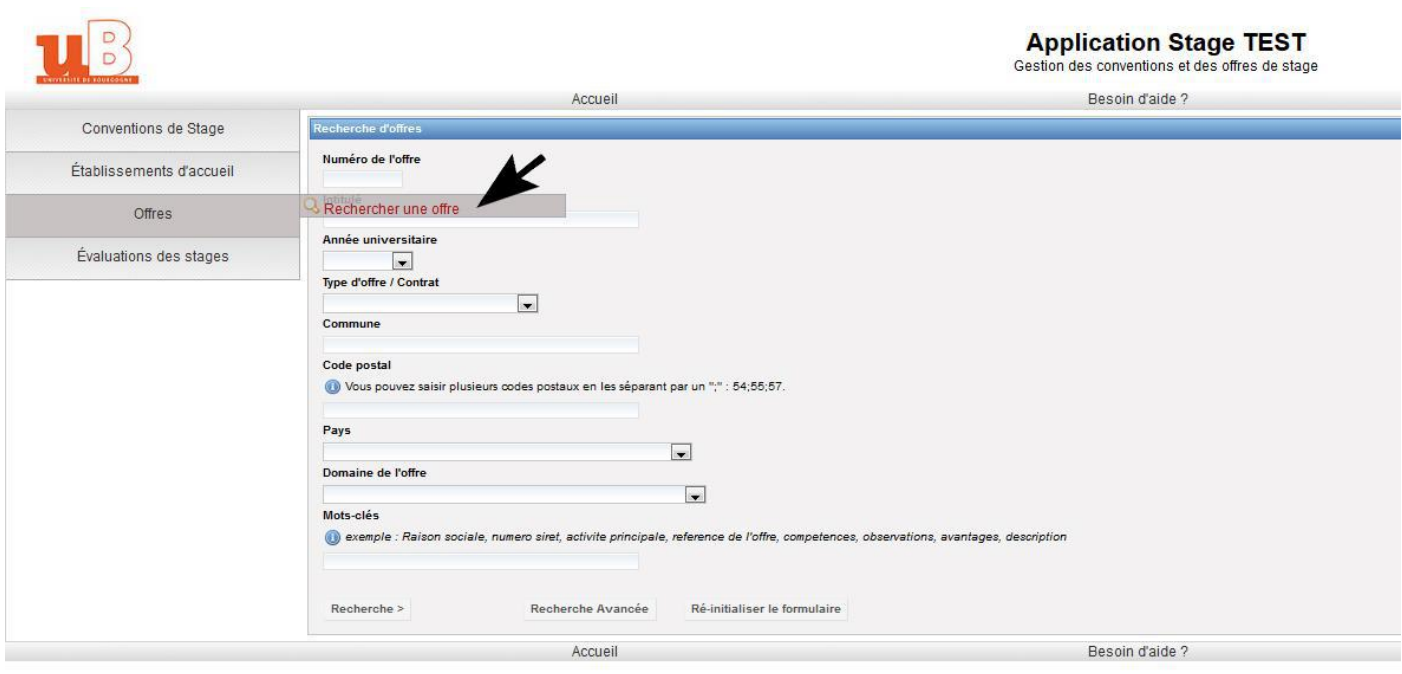

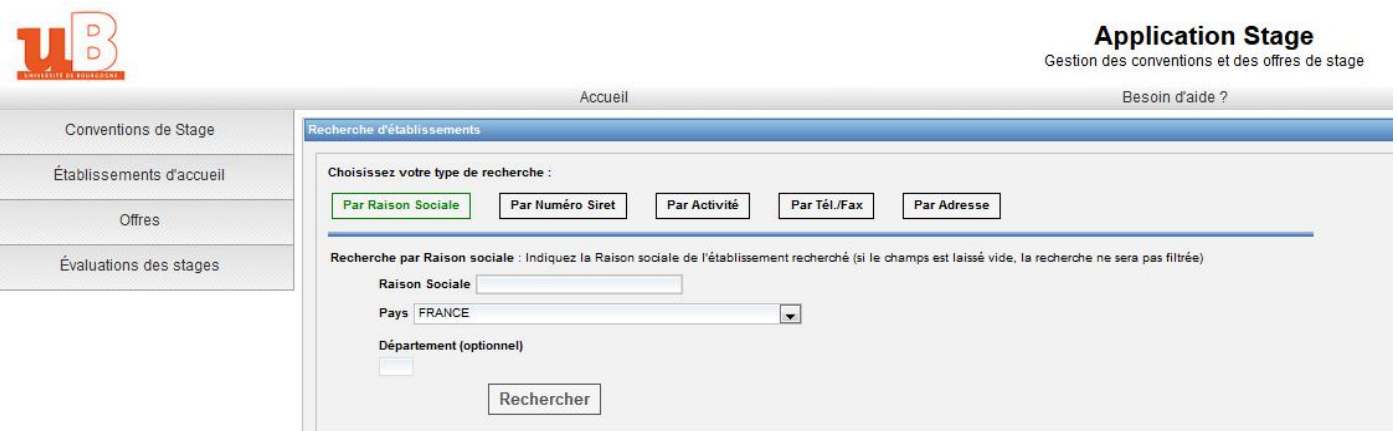